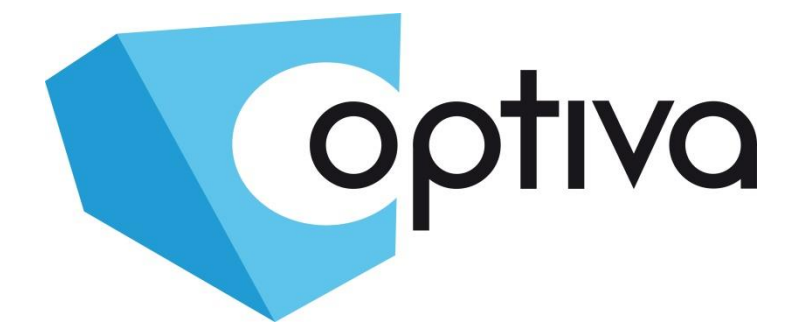

# *Instrukcja obsługi kamer IP*

## **VOBIPxxxMx**

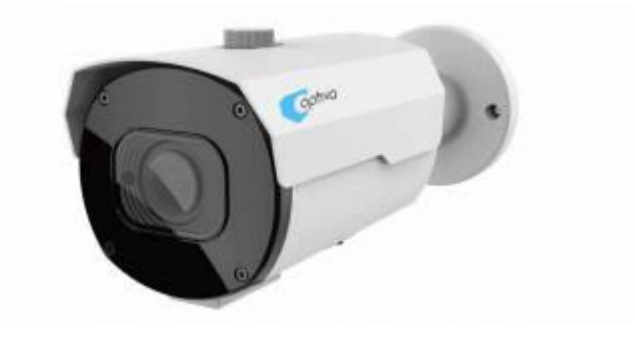

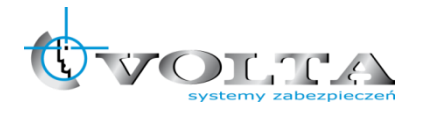

Volta Sp. z o.o., ul. Jutrzenki 94, 02-230 Warszawa v. 1.2 tel. 22 572 90 20, fax. 22 572 90 30, www.volta.com.pl[, volta@volta.com.pl](mailto:volta@volta.com.pl)

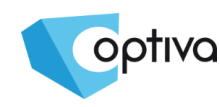

Instrukcja instalacji i obsługi kamer IP

Instrukcja instalacji i obsługi kamer IP

**Zanim przystąpisz do użytkowania urządzenia, przeczytaj całą instrukcję oraz zwróć uwagę na zawarte w niej ostrzeżenia.** 

**Zachowaj tę instrukcję razem z dowodem zakupu, na wypadek napraw serwisowych i gwarancyjnych.** 

**Przy wypakowywaniu zwróć uwagę, czy urządzenie nie jest uszkodzone i czy nie brakuje akcesoriów.** 

**Jeżeli urządzenie ma widoczne uszkodzenie lub brakuje jakichś elementów, NIE INSTALUJ I NIE URUCHAMIAJ URZĄDZENIA, skontaktuj się ze sprzedawcą.**

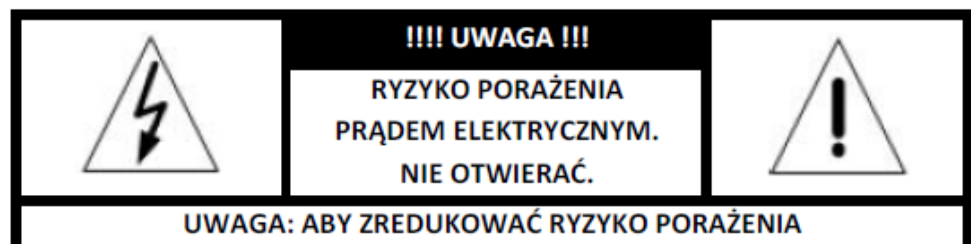

PRADEM ELEKTRYCZNYM NIE OTWIERAJ POKRYWY ZEWNETRZNEJ. W RAZIE BŁĘDNEGO DZIAŁANIA ODDAJ URZĄDZENIE DO AUTORYZOWANEGO SERWISU.

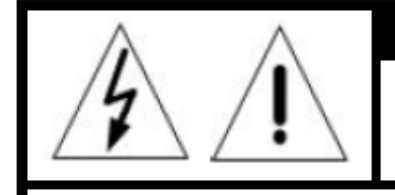

#### **!!!! UWAGA !!!**

**PAMIETAJ O OCHRONIE PRZECIWPRZEPIĘCIOWEJ** 

**Kamery CCTV jako element w znacznym stopniu narażone na uszkodzenia spowodowane wyładowaniami atmosferycznymi lub/i innego typu przepięciami, powinny być zabezpieczone dodatkowymi elementami ochrony przepięciowej. W kwestii doboru ww. urządzeń zapraszamy do konsultacji z Działem Technicznym: cctv@volta.com.pl**

**UŻYTKOWNICY SYSTEMU SĄ ODPOWIEDZIALNI ZA SPRAWDZENIE ORAZ ZAPOZNANIE SIĘ ZE WSZYSTKIMI REGULACJAMI PRAWNYMI DOTYCZĄCYMI MONITORINGU I ZEZWOLEŃ NA NAGRANIA VIDEO ORAZ AUDIO. PRODUCENT NIE ODPOWIADA ZA NADUŻYCIA ZWIĄZANE Z UŻYTKOWANIEM SPRZĘTU.**

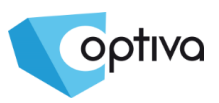

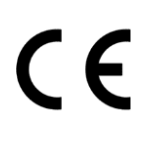

Ten produkt oraz dostarczane z nim akcesoria (jeśli występują) są oznaczone znakiem "CE", co oznacza spełnianie wymagań zharmonizowanych norm europejskich, wymienionych w dyrektywie elektromagnetycznej 2004/108/WE i dyrektywie RoHS 2011/65/UE.

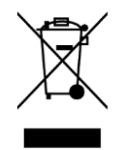

#### 2012/19/EU (dyrektywa WEEE):

Produktu oznaczonego symbolem przekreślonego kosza nie wolno w Unii Europejskiej usuwać wraz z niesortowanymi odpadami komunalnymi.

Aby zapewnić prawidłowy recykling, należy zwrócić się o dodatkowe informacje do lokalnych władz, specjalizowanych punktów zbioru elektroodpadów lub skontaktować się ze sprzedawcą. Dodatkowe informacje są dostępne na stronie www.ivolta.pl/recycling

### <span id="page-2-0"></span>**Spis treści**

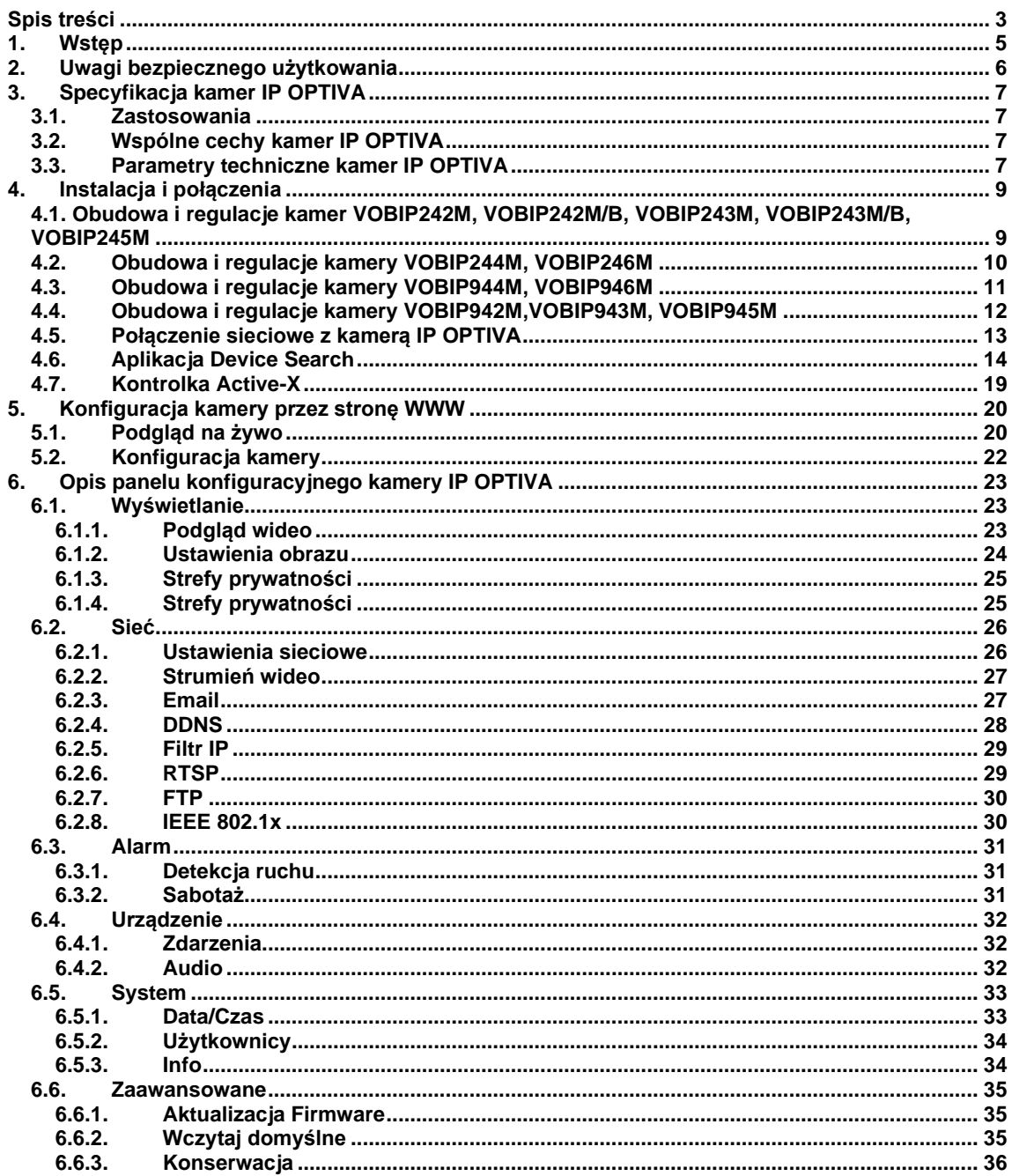

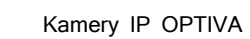

**7. Dodatek 1 – [Przekierowanie portów na routerze...........................................................................](#page-36-0) 37**

optiva

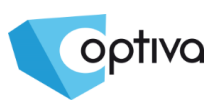

<span id="page-4-0"></span>Dziękujemy za wybór kamer firmy OPTIVA, które dzięki wykorzystaniu najnowszych technologii zapewniają wysoką jakość obrazu w monitoringu CCTV.

Przed montażem należy upewnić się czy wszystkie akcesoria są w komplecie. Jeśli brakuje jakichkolwiek elementów, należy bezzwłocznie skontaktować się z dystrybutorem.

#### **Przyjęte w instrukcji założenia**:

- ⚫ Pojedyncze kliknięcie: kliknięcie jeden raz lewym przyciskiem myszy.
- Podwójne kliknięcie: kliknięcie dwa razy lewym klawiszem myszy.
- ⚫ Domyślny adres kamery IP to: **192.168.1.168**
- ⚫ Domyślny użytkownik: **admin** (pisane małymi literami), hasło: **admin** (pisane małymi literami)
- ⚫ Domyślny port sieciowy: **80**, domyślny port media: **9988**.

#### **UWAGA!**

**Mimo dołożenia wszelkich starań zawartość instrukcji może różnić się od opisywanego urządzenia, szczególnie ze względu na aktualizację oraz zmianę funkcjonalności wynikającą z ciągłego rozwoju i ulepszania produktu. W przypadku problemów z funkcjonalnością nieopisaną w niniejszej instrukcji prosimy o kontakt z Działem Technicznym firmy Volta.**

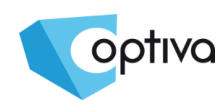

## <span id="page-5-0"></span>**2. Uwagi bezpiecznego użytkowania**

Użytkowanie urządzenia we właściwy sposób wymaga zapoznania się z niniejszą instrukcją obsługi, którą należy zachować na przyszłość.

Dodatkowo zalecane jest zapoznanie się z poniższymi uwagami, warunkującymi poprawne wykorzystanie i użytkowanie produktów:

➢ Użycie właściwego źródła zasilania (dołączonego lub wyspecyfikowanego) przez producenta. Nie należy używać zasilaczy z niepewnego źródła i niespełniających parametrów zalecanych dla danego typu urządzenia.

➢ W przypadku gdy urządzenie nie działa prawidłowo lub zostało uszkodzone nie należy rozmontowywać lub naprawiać urządzenia. Należy skontaktować się z autoryzowanym serwisem.

➢ Jeśli urządzenie nie jest przeznaczone do pracy w warunkach zewnętrznych nie należy wystawiać go na działanie silnego nasłonecznienia i/lub wilgoci, grozi to jego poważnym uszkodzeniem.

➢ W przypadku gdy urządzenie zostanie zamoczone lub woda dostanie się do wnętrza urządzenia należy jak najszybciej odłączyć zasilanie i skontaktować się z autoryzowanym serwisem.

➢ W przypadku urządzeń nie posiadających odpowiedniej klasy szczelności niedozwolona jest ich praca w warunkach dużego zapylenia.

➢ Przed użyciem urządzenia należy zapoznać się z instrukcją obsługi.

➢ W przypadku wymiany baterii należy zawsze używać baterii zgodnych z typem i oznaczeniem baterii oryginalnych lub zaleceń producenta.

## <span id="page-6-0"></span>**3.Specyfikacja kamer IP OPTIVA**

### <span id="page-6-1"></span>3.1. Zastosowania

Kamery IP OPTIVA znajdują szerokie zastosowanie w monitoringu wideo zarówno w mniejszych jak i większych systemach telewizji dozorowej. Z uwagi na doskonałą jakość obrazu instalowane są w obiektach handlowych, supermarketach, szkołach, bankach oraz innych miejscach użytku publicznego. Z uwagi na duże możliwości sieci IP coraz powszechniej pojawiają się także w monitoringach miejskich oraz dużych instalacjach przemysłowych.

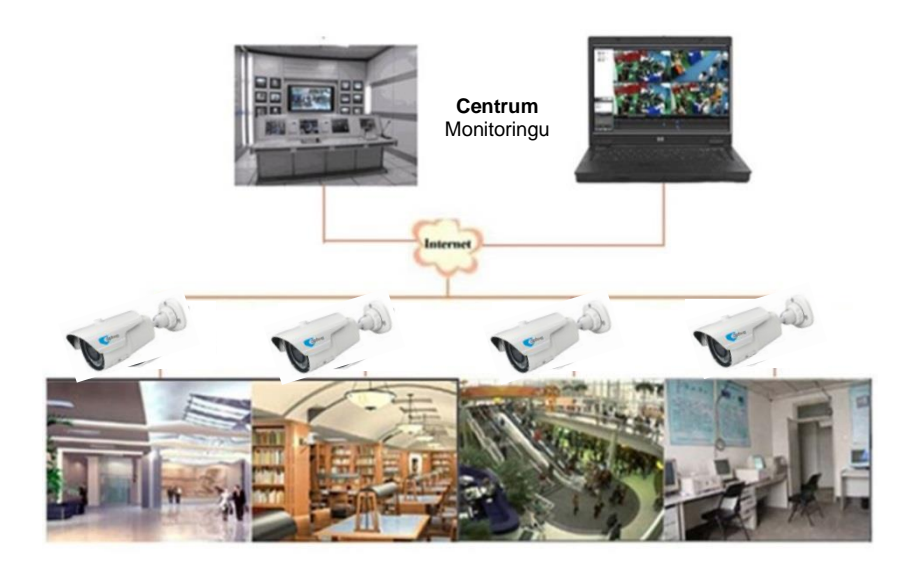

### <span id="page-6-2"></span>3.2. Wspólne cechy kamer IP OPTIVA

- ⚫ Wydajny procesor wideo
- ⚫ Czuły przetwornik CMOS
- ⚫ Zoptymalizowane algorytm kompresji wideo H.264
- ⚫ 3 strumienie wideo dopasowane do urządzeń klienckich
- ⚫ Wysokiej jakości obraz wideo w każdych warunkach.
- ⚫ Wsparcie dla jednoczesnego połączenia do 5 klientów
- ⚫ Obsługa przez przeglądarkę WWW (Internet Explorer)
- Wsparcie dla protokołu ONVIF
- ⚫ Wsparcie dla wielu protokołów sieciowych: TCP/UDP, IP, HTTP, DHCP, RTP, RTSP, FTP, SMTP, DNS, DDNS, NTP, ICMP, IGMP, ARP, IEEE 802.1x
- ⚫ Wsparcie dla detekcji ruchu
- ⚫ Obsługa stref prywatności
- Zasilanie przez PoE
- ⚫ Zapis klatek wideo na FTP lub E-mail.

#### **UWAGA!: specyfikacja produktów może się różnić od opisanych.**

<span id="page-6-3"></span>3.3. Parametry techniczne kamer IP OPTIVA

ootiva

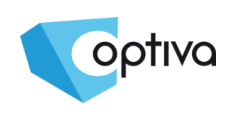

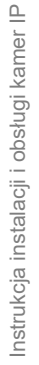

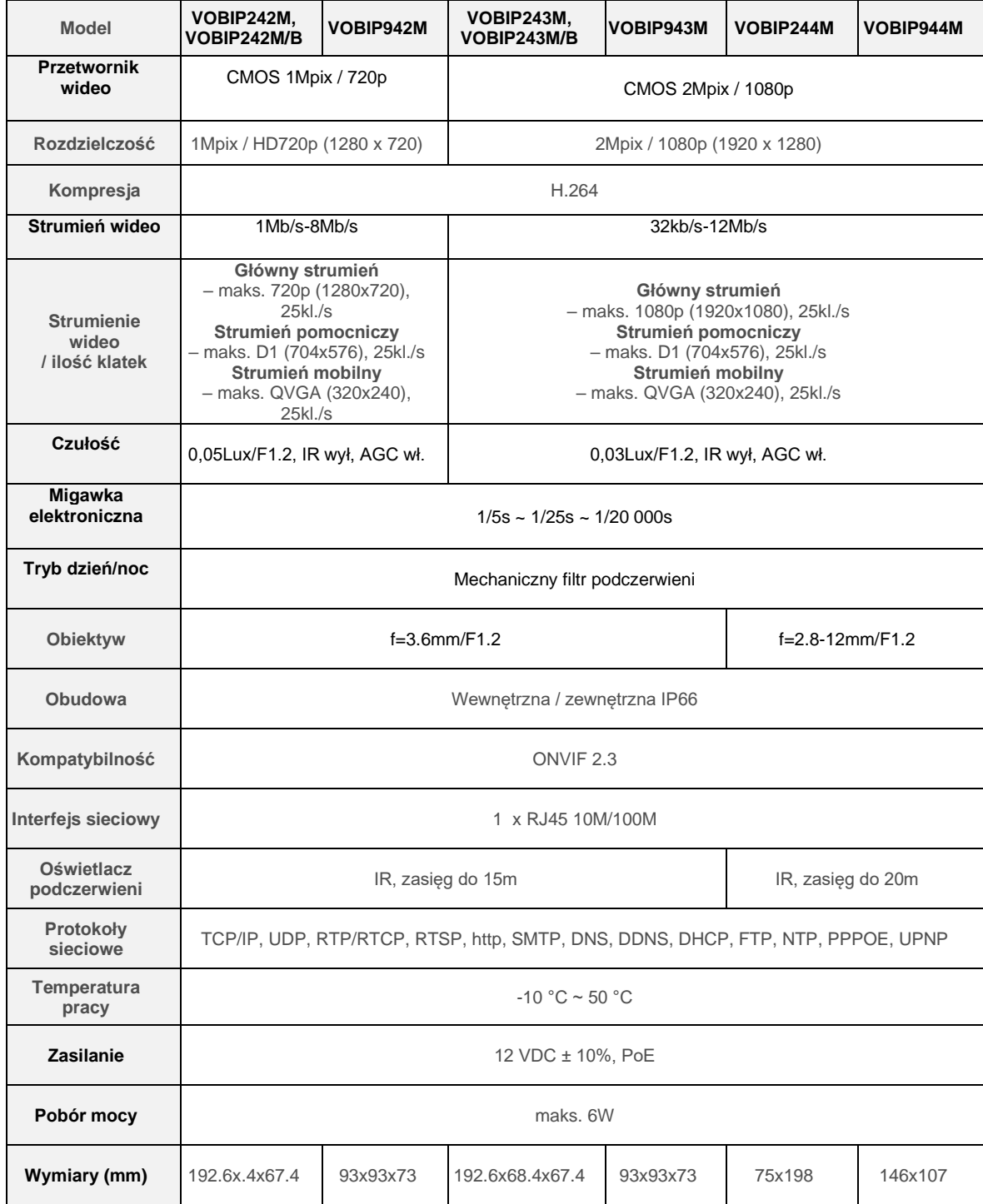

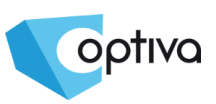

Instrukcja instalacji i obsługi kamer IP

Instrukcja instalacji i obsługi kamer IP

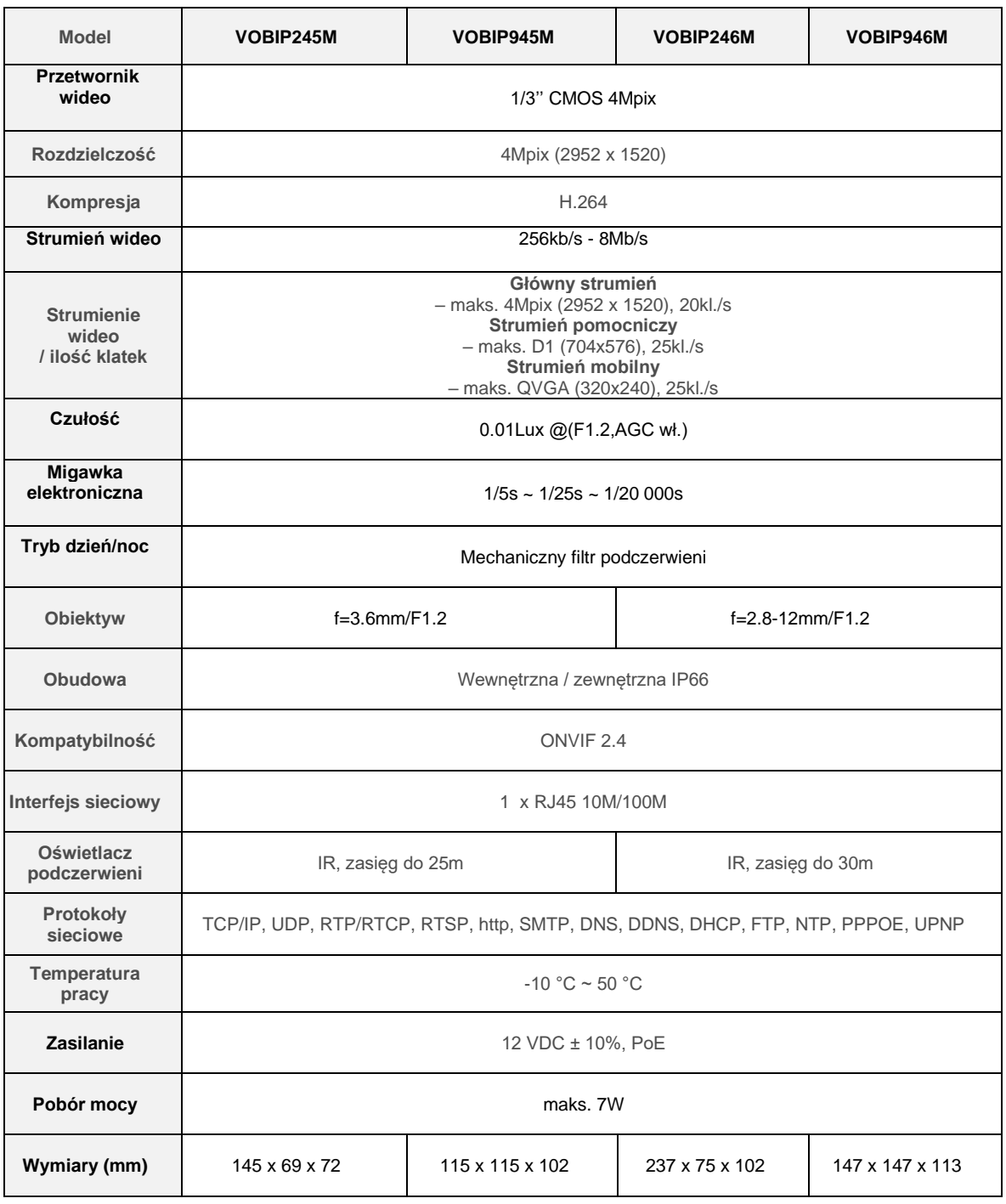

- <span id="page-8-1"></span><span id="page-8-0"></span>4. Instalacja i połączenia
	- 4.1. Obudowa i regulacje kamer VOBIP242M, VOBIP242M/B, VOBIP243M, VOBIP243M/B, VOBIP245M

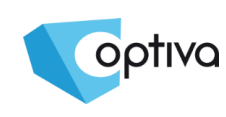

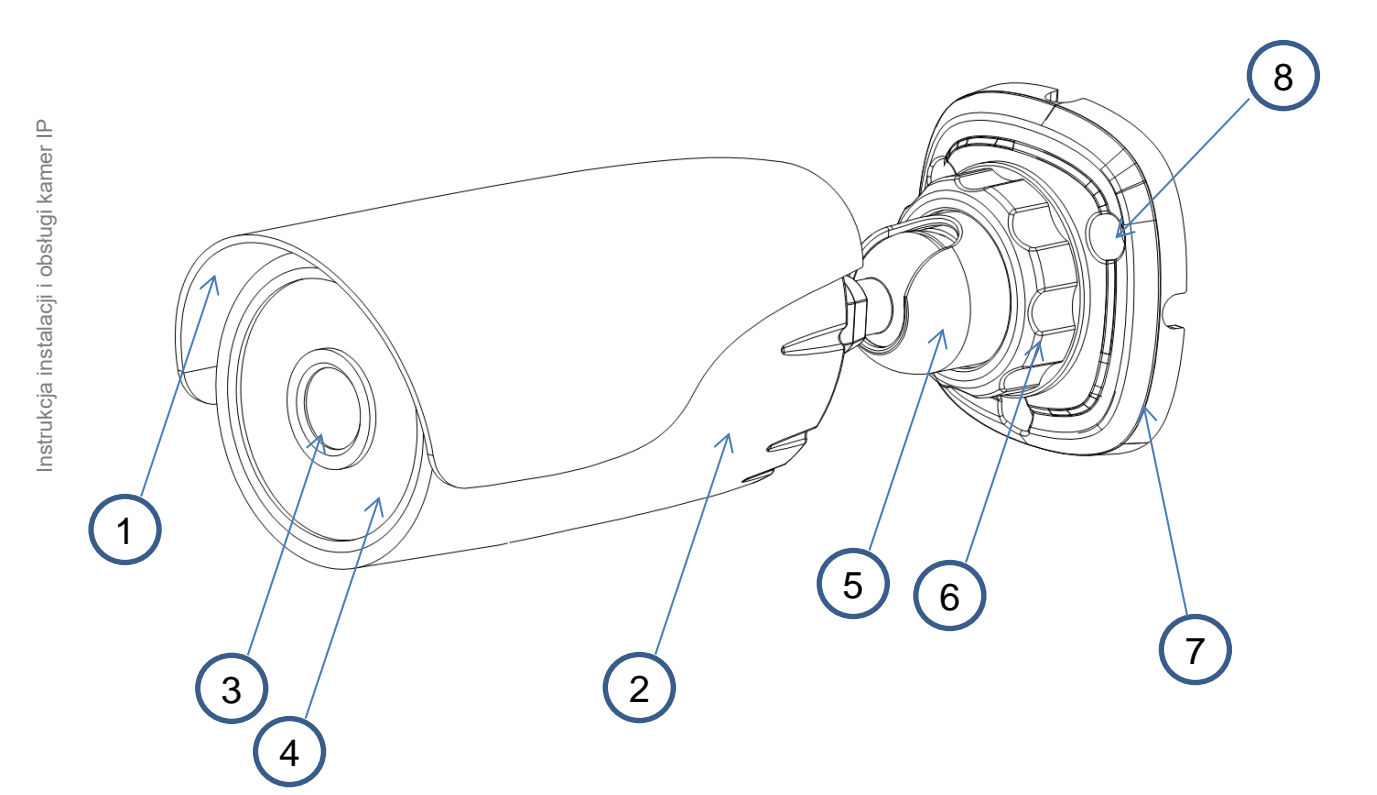

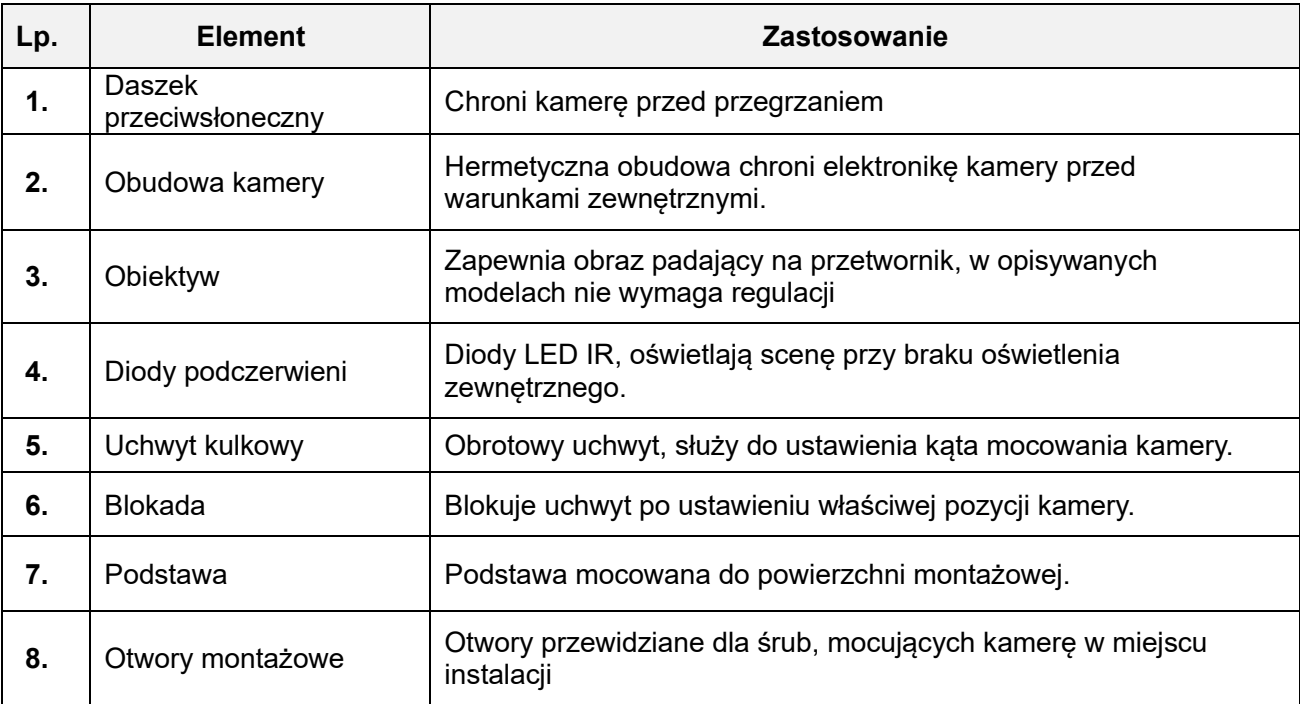

### <span id="page-9-0"></span>4.2. Obudowa i regulacje kamery VOBIP244M, VOBIP246M

9

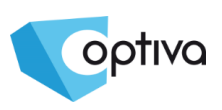

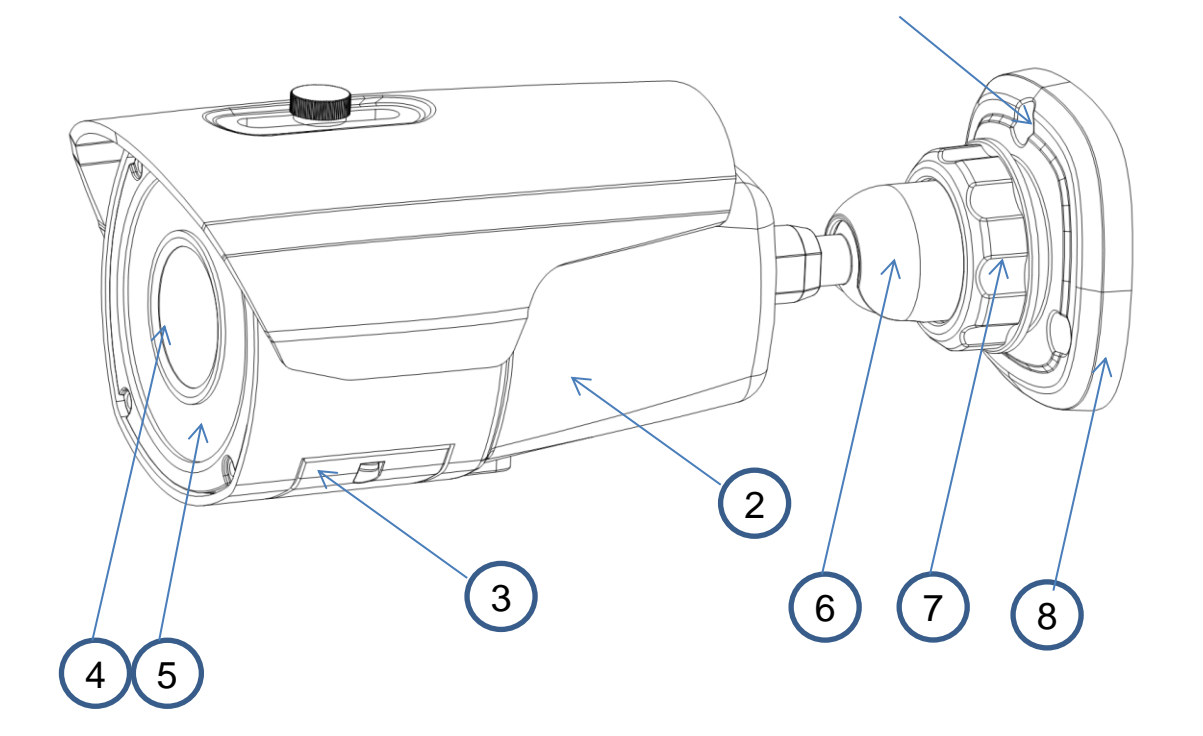

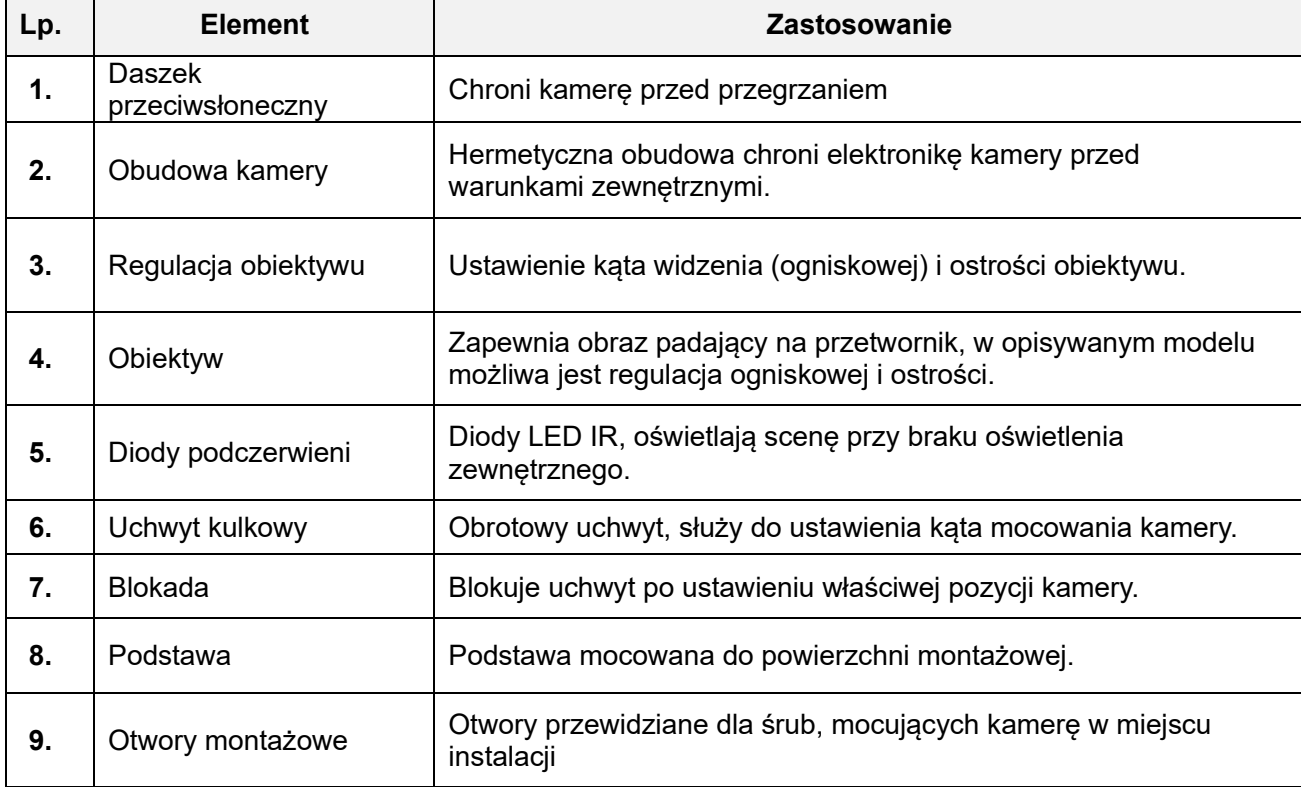

### <span id="page-10-0"></span>4.3. Obudowa i regulacje kamery VOBIP944M, VOBIP946M

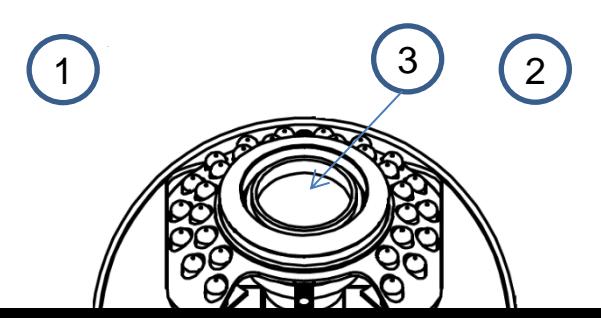

Kamery IP OPTIVA

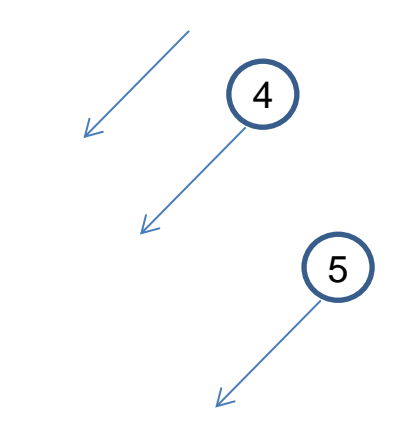

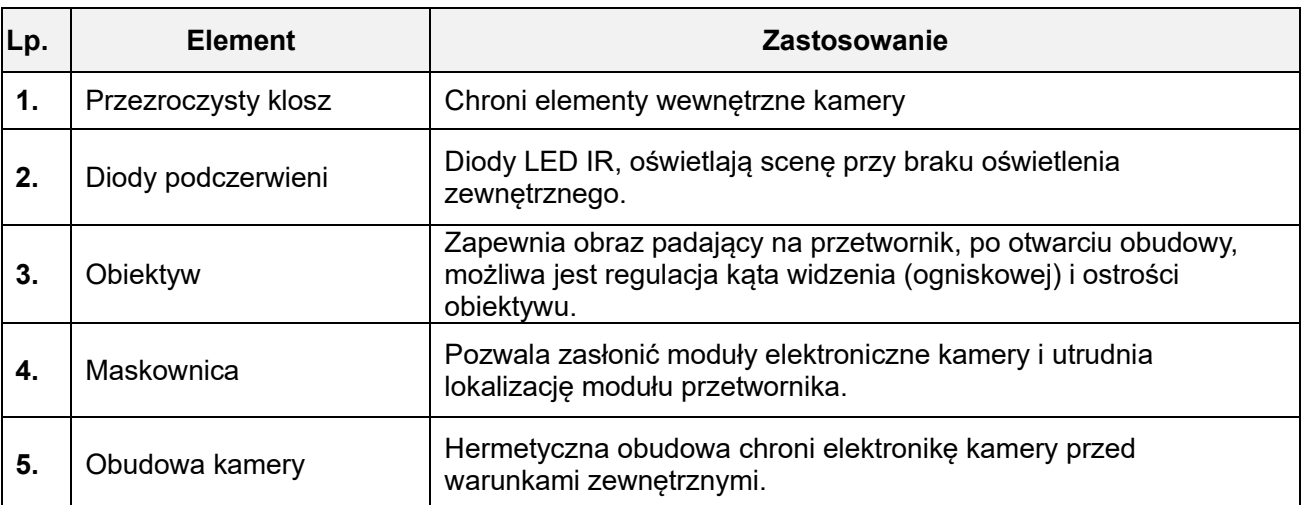

### <span id="page-11-0"></span>4.4. Obudowa i regulacje kamery VOBIP942M,VOBIP943M, VOBIP945M

 $\begin{pmatrix} 3 \end{pmatrix}$   $\begin{pmatrix} 2 \end{pmatrix}$ 

1

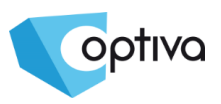

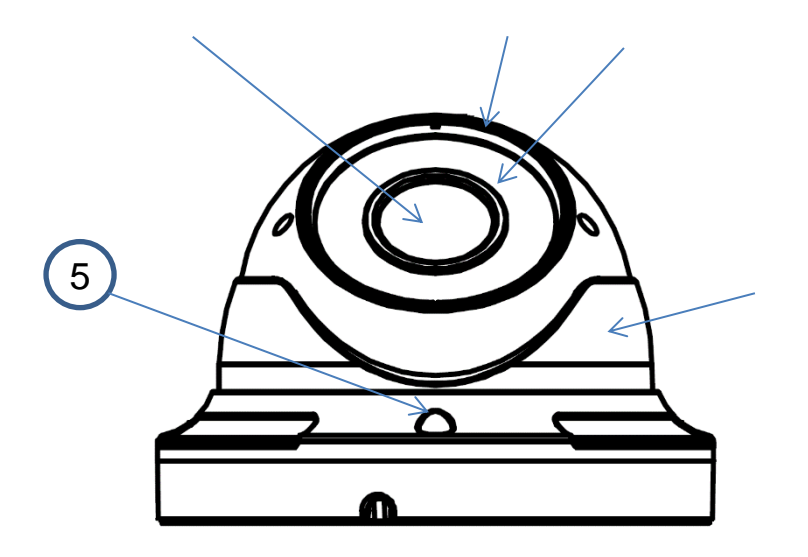

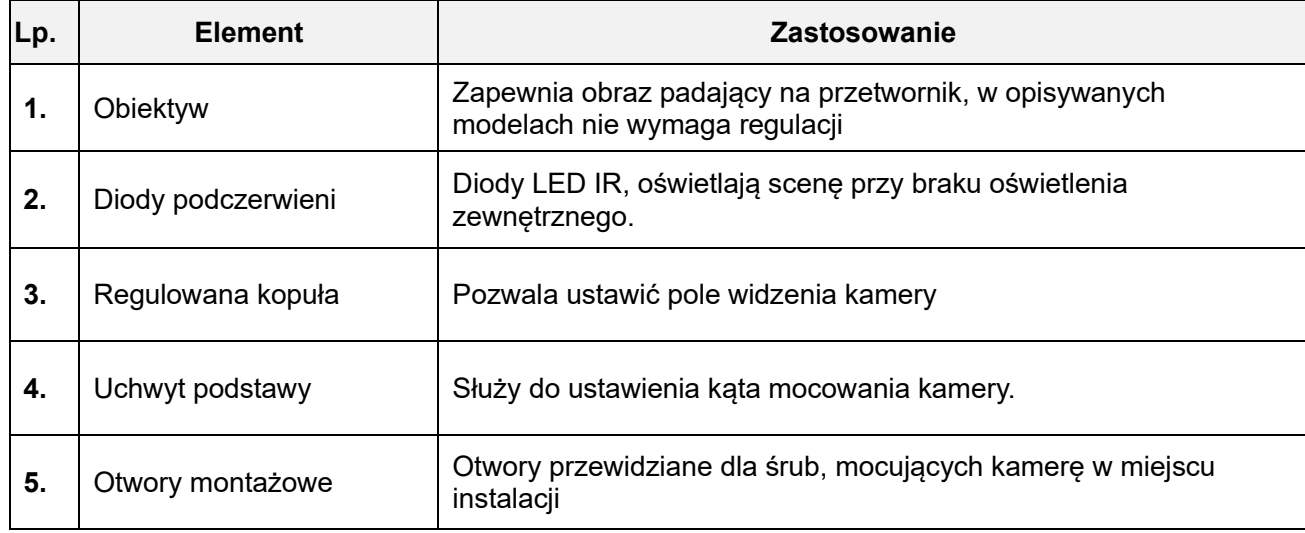

### <span id="page-12-0"></span>4.5. Połączenie sieciowe z kamerą IP OPTIVA

Możliwe są dwa typy połączeń:

#### **4.5.1. Podłączenie kamery IP bezpośrednio do komputera PC**

Podłącz kamerę IP za pomocą kabla sieciowego (kabel skrosowany). Kamera zasilana jest za pomocą zasilacza 12 VDC. Nadaj komputerowi i kamerze

adres IP z tej samej puli adresowej. Jeśli wszystko działa prawidłowo, odczekaj około minutę na nawiązanie połączenia z kamerą.

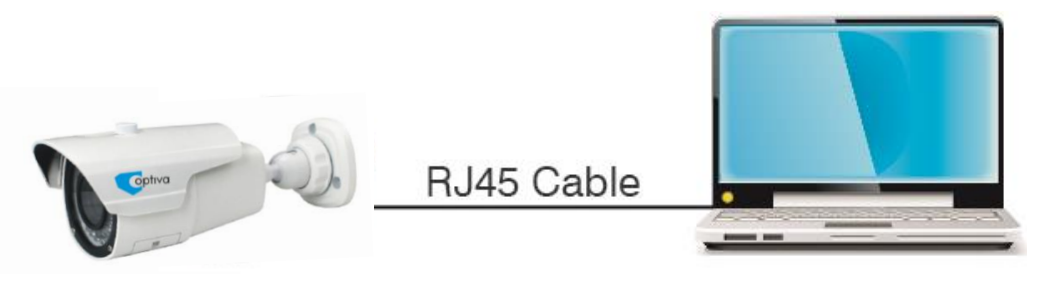

#### **4.5.2. Podłączenie kamery IP do routera albo switcha.**

Jest to najczęściej wykorzystywany sposób połączenia. Podłącz kamerę IP i komputer do switcha/routera. Kamera zasilana jest za pomocą zasilacza 12 VDC lub PoE (wymagany jest switch lub zasilacz PoE). Nadaj komputerowi i kamerze adres IP z tej samej puli adresowej, ustaw bramę sieciową kamery wskazującą na adres IP routera.

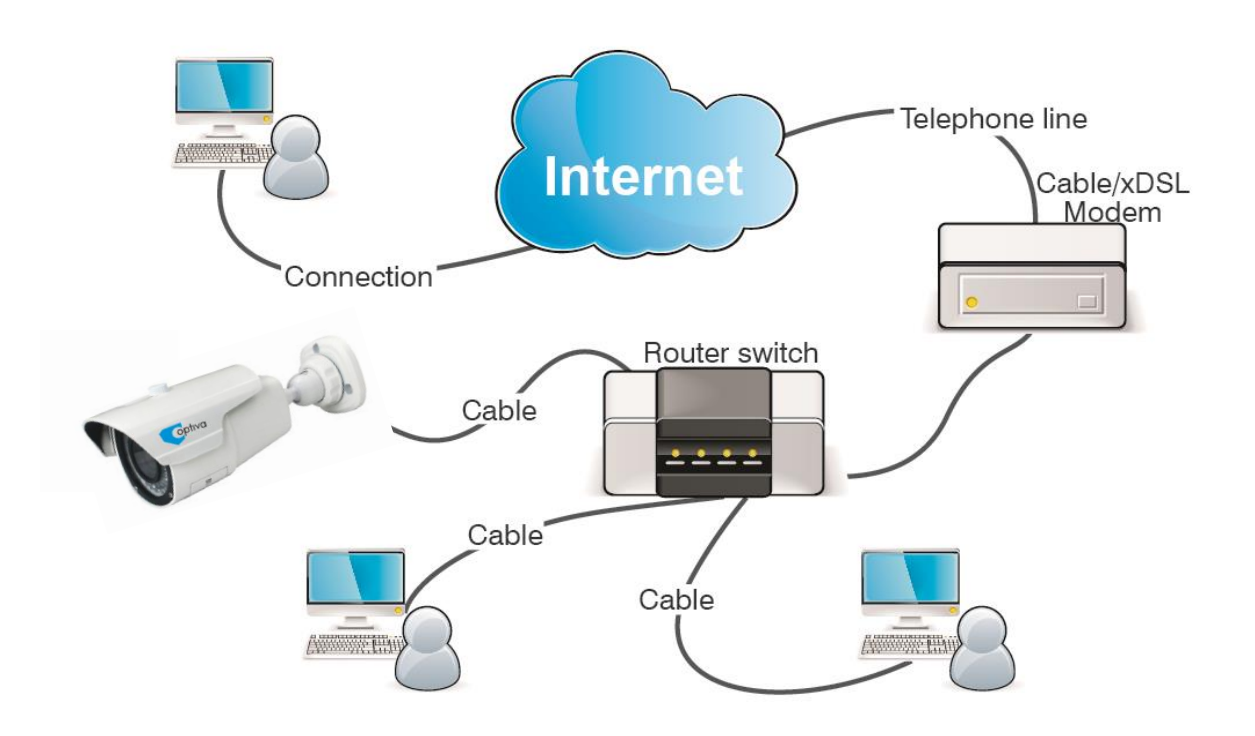

### <span id="page-13-0"></span>4.6. Aplikacja Device Search

Oprogramowanie **Device Search** pozwala znaleźć adres kamery IP wewnątrz lokalnej sieci LAN.

W pierwszej kolejności należy uruchomić plik .exe (**Device Search**) – znajdziesz go na płycie dołączonej do kamery IP. Następnie postępuj zgodnie z instrukcją:

optiva

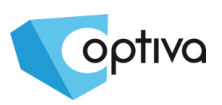

Device\_Search

Kliknij dwukrotnie plik .exe Kliknij **[***Next/Dalej***]** aby kontynuować.

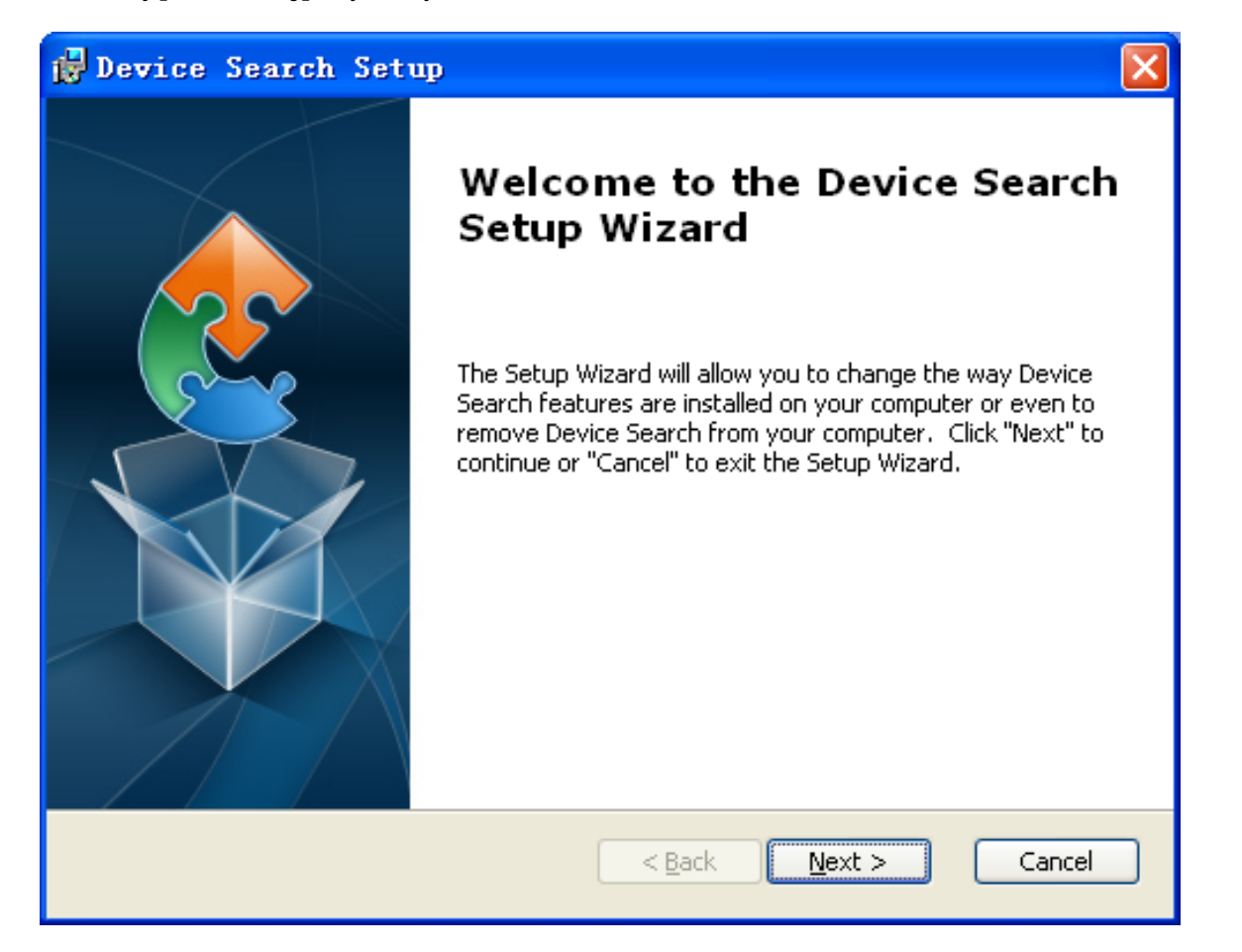

#### Wybierz folder instalacji, następnie kliknij **[***Next/Dalej***]** aby kontynuować.

optiva

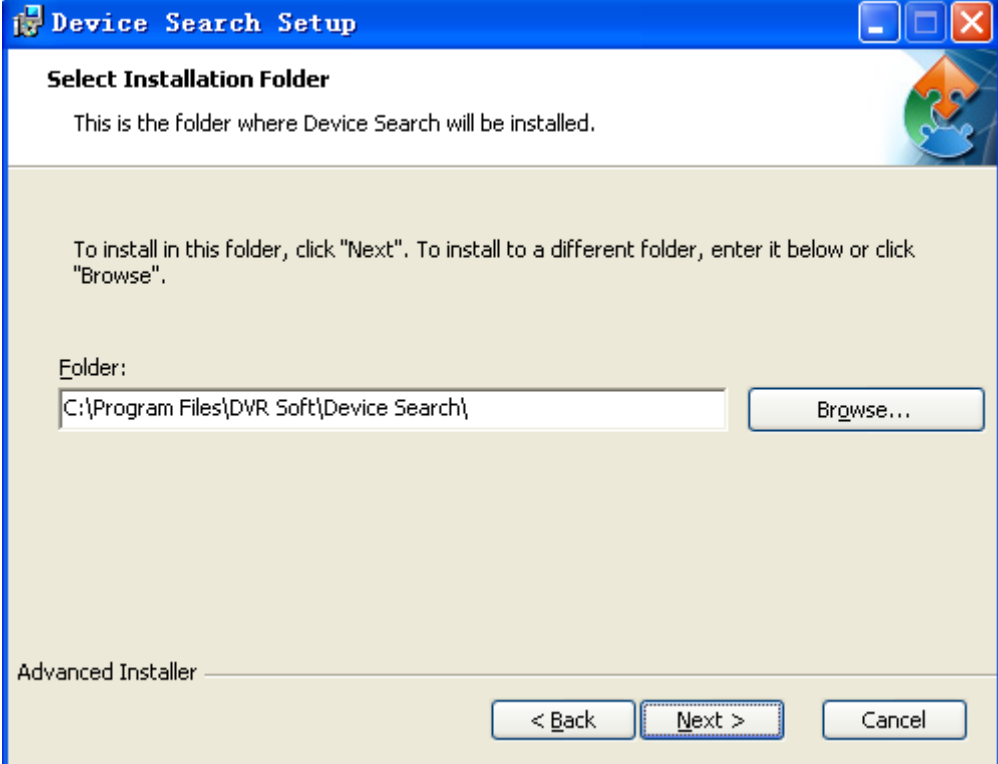

Kliknij **[***Install/Instaluj***]** aby zacząć proces instalacji.

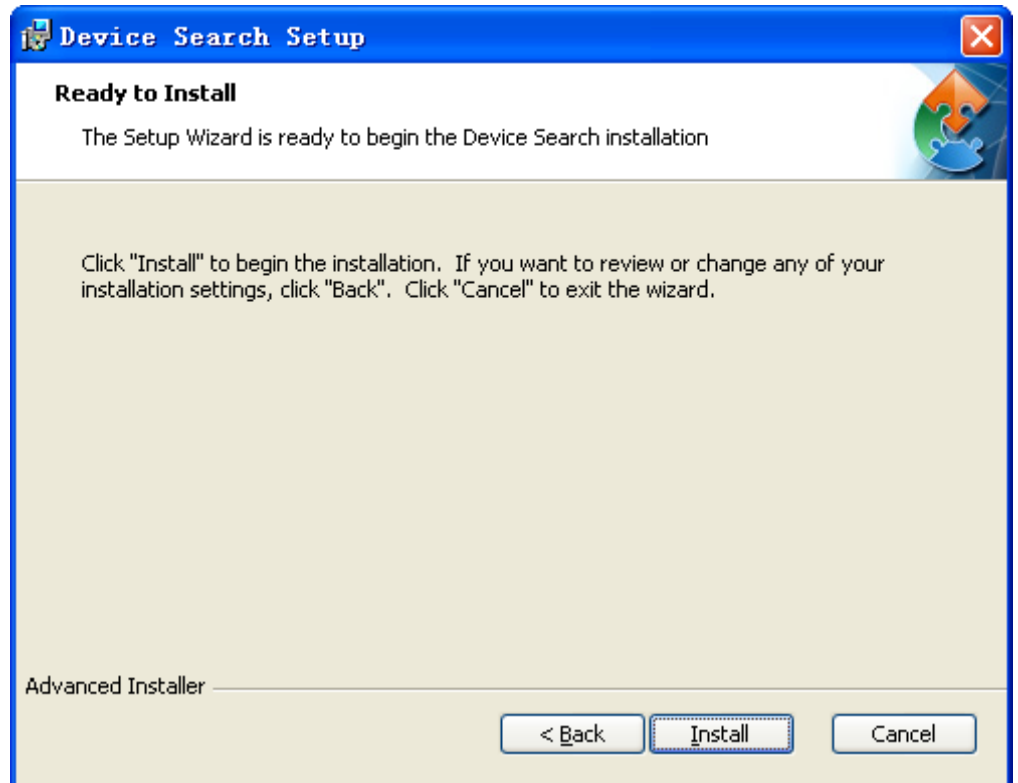

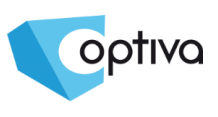

Kliknij **[***Finish/Zakończ***]** aby zakończyć instalację.

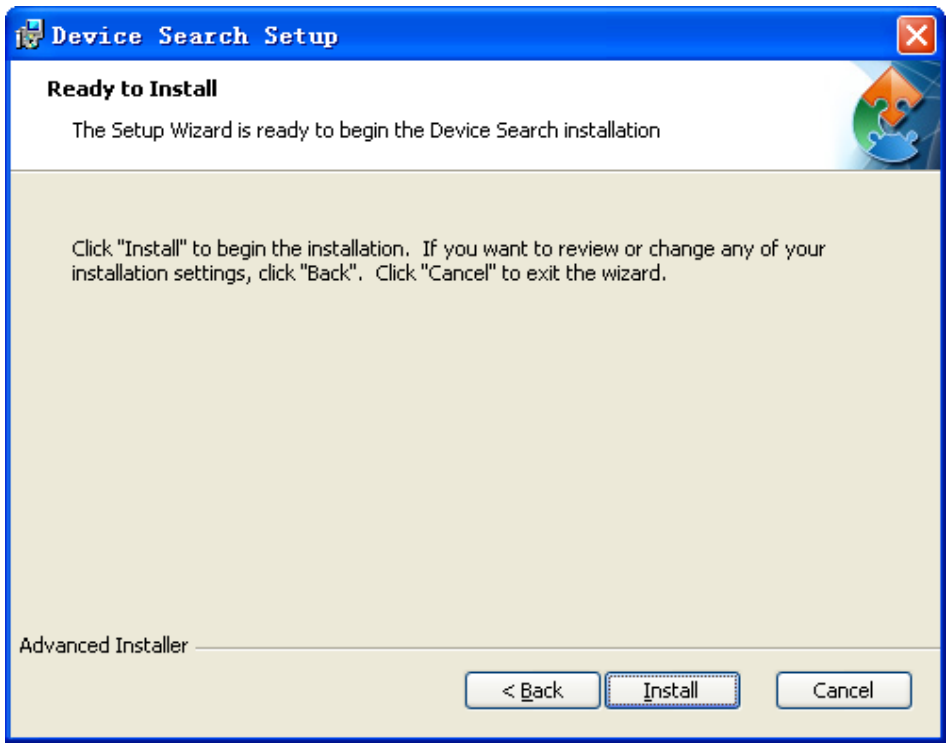

Uruchom zainstalowane oprogramowanie - plik **Device Search.exe** lub skrót na pulpicie.

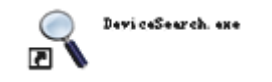

Kliknij aby uruchomić oprogramowanie, które następnie automatycznie wyświetli adres IP, maskę podsieci, bramę, port, adres MAC dla kamer IP podłączonych do sieci LAN. Dalej należy postępować zgodnie z obrazkami:

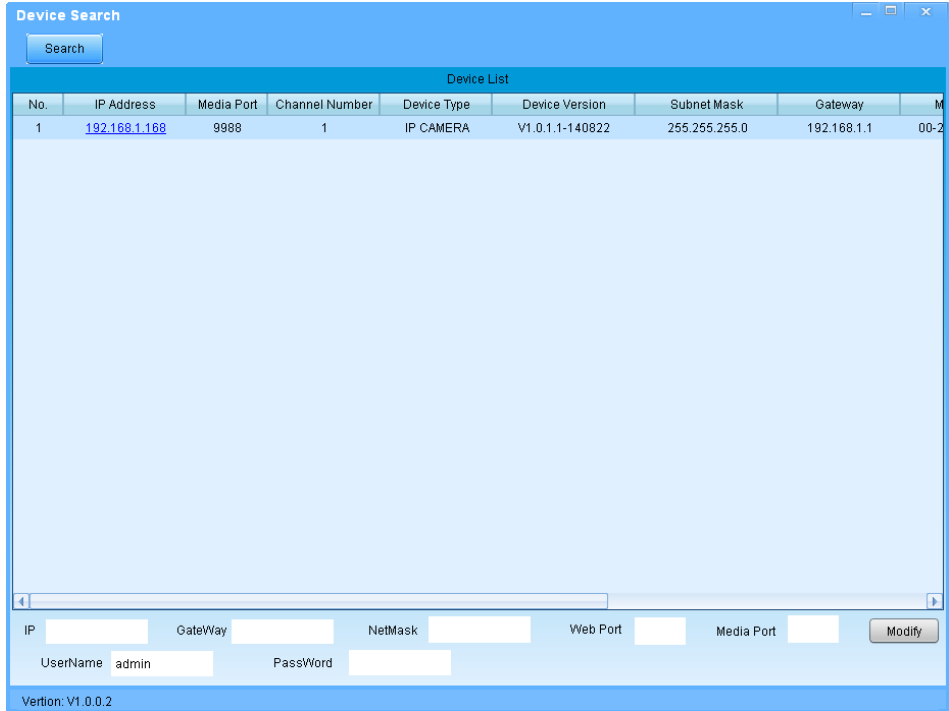

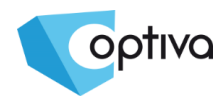

Jeśli wyszukany adres IP kamery i komputera nie należą do tej samej puli, użytkownik może zmodyfikować adres IP, maskę podsieci, numer portu, oraz inne parametry kamery przy pomocy programu **DeviceSearch**.

W programie **DeviceSearch** należy wskazać urządzenie, a następnie można zmienić<br>jego adres IP, maskę podsieci, bramkę, numer portu oraz hasło jego adres IP, maskę podsieci, bramkę, numer portu oraz hasło administratora(domyślnie: **admin / admin**). Kliknij【*Modify/Modyfikuj*】 aby zmienić adres IP, tak jak pokazano to na rysunku:

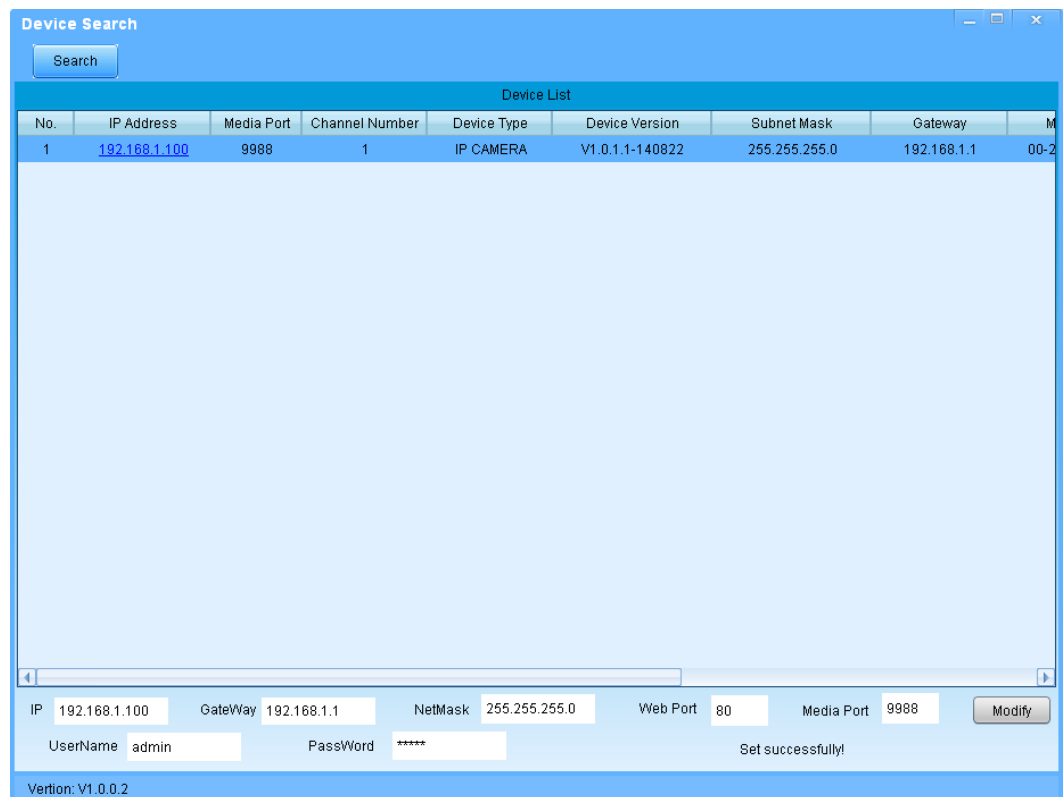

**UWAGA!**:Domyślny adres IP kamery to "**192.168.1.168**", nazwa użytkownika: **admin**, hasło: **admin** , oraz port multimediów: **9988**.

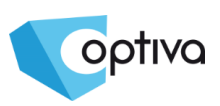

### <span id="page-18-0"></span>4.7. Kontrolka Active-X

Przy pierwszym połączeniu z kamerą IP przez przeglądarkę Internet Explorer konieczne jest pobranie i zainstalowanie wtyczki Active-X. Aby zainstalować wtyczki trzeba zmienić poziom bezpieczeństwa w przeglądarce. Wejdź do ustawień IE [**Narzędzia/opcje internetowe/zabezpieczenia/poziom niestandardowy**] zmień "**ActiveX kontrolki i wtyczki**" na "**włącz**", jak na zamieszczonym obrazku. Dla bezpieczeństwa można przywrócić ustawienia standardowe zabezpieczeń, po połączeniu się z kamerą i wyświetleniu obrazu.

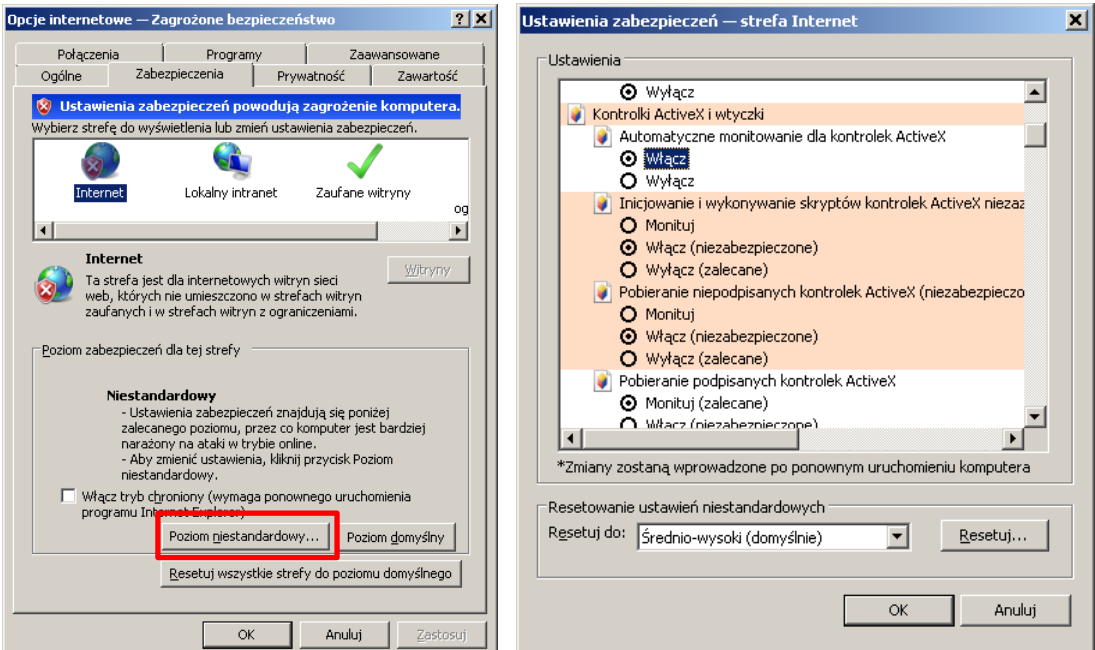

#### **Instalacja wtyczki**:

Wpisz adres kamery IP w pole adresowe przeglądarki internetowej. Instalacja kontrolki rozpocznie się automatycznie.

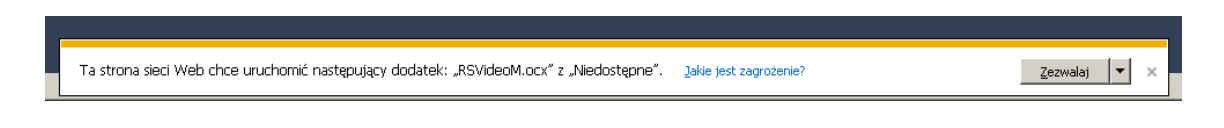

Pojawi się okno dialogowe instalacji wtyczki. Kliknij "**Zezwalaj / Instaluj**" aby rozpocząć instalację.

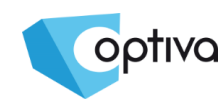

## <span id="page-19-0"></span>**5. Konfiguracja kamery przez stronę WWW**

### <span id="page-19-1"></span>5.1. Podgląd na żywo

Otwórz przeglądarkę internetową i wpisz adres (domyślnie: http://192. 168. 1. 168). Pojawi się okno logowania jak poniżej:

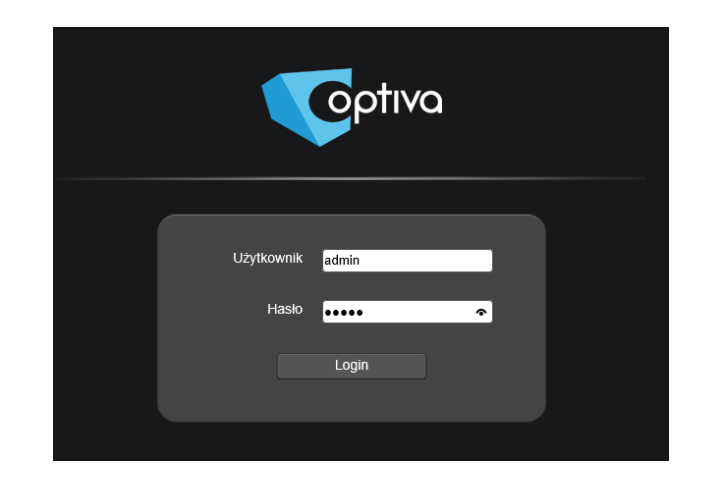

W interfejsie logowania użytkownik może wybrać język, strumień wideo, a także jakość / płynność wyświetlanego obrazu wideo.

Należy wpisać nazwę użytkownika (domyślnie: **admin**) oraz hasło (domyślnie: **admin**) aby wyświetlić obraz na żywo, jak na obrazku poniżej:

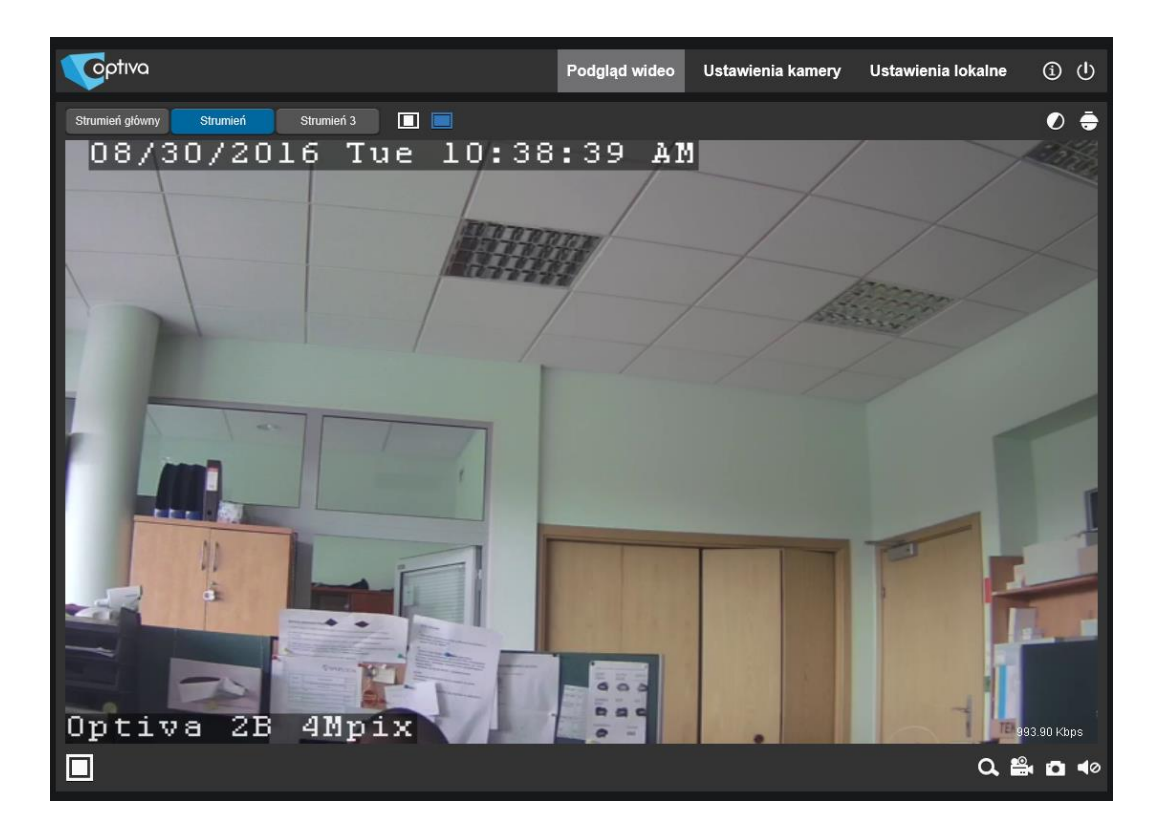

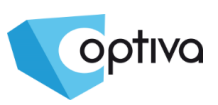

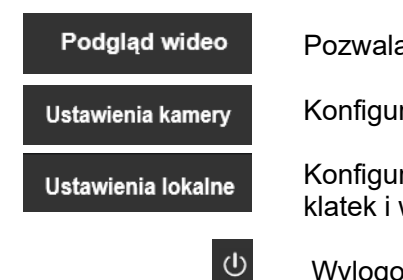

a wrócić do głównej strony kamery IP

racja ustawień kamery

racja ustawień klienta – ścieżka i typ pliku dla zapisu wideo dostępnych z panelu głównego

owanie i powrót do strony logowania użytkownika

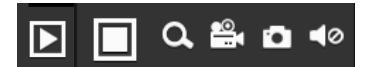

Klawisze funkcyjne:

- 1 uruchomienie podgląd wideo,
- 2 zatrzymanie podglądu wideo (Stop),
- 3 zoom cyfrowy (powiększenie)
- 4 zapis wideo (start/stop),
- 5 zapis klatki (obrazu),
- 6 komunikacja głosowa/interkom (wymaga aktywnego wejścia / wyjścia audio w kamerze).

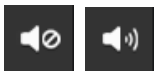

włącz\wyłącz dźwięk (wymaga aktywnego wejścia / wyjścia audio w kamerze).

Po kliknięciu zakładki *Ustawienia lokalne* wyświetlone zostanie poniższe okno dialogowe:

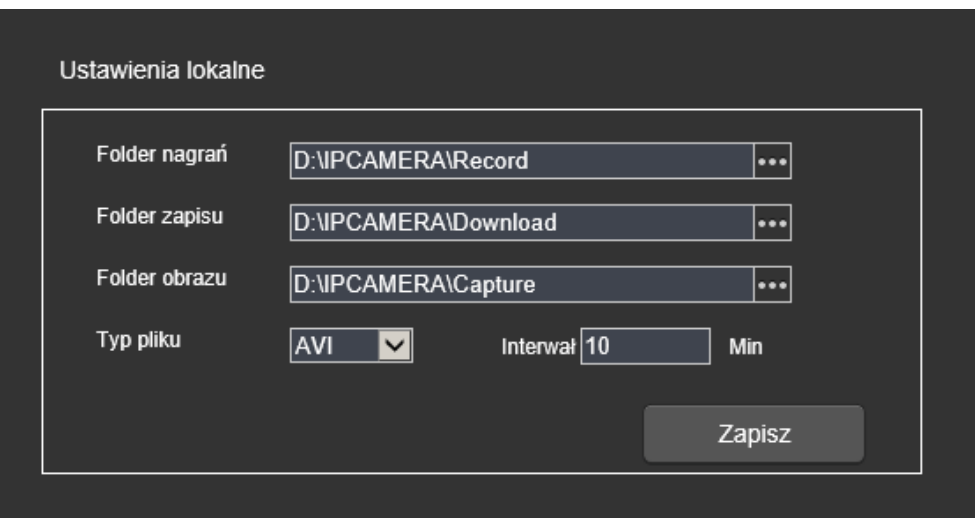

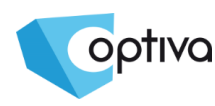

Z tego poziomu użytkownik może ustawić ścieżkę nagrywania wideo, ścieżkę pobierania plików nagrań, ścieżkę dla zapisu obrazków, typ pliku wideo, oraz interwał/wielkość pliku dla manualnego nagrywania wideo.

### <span id="page-21-0"></span>5.2. Konfiguracja kamery

Kliknij Ustawienia kamery aby otworzyć panel konfiguracyjny kamery IP – jak pokazano poniżej:

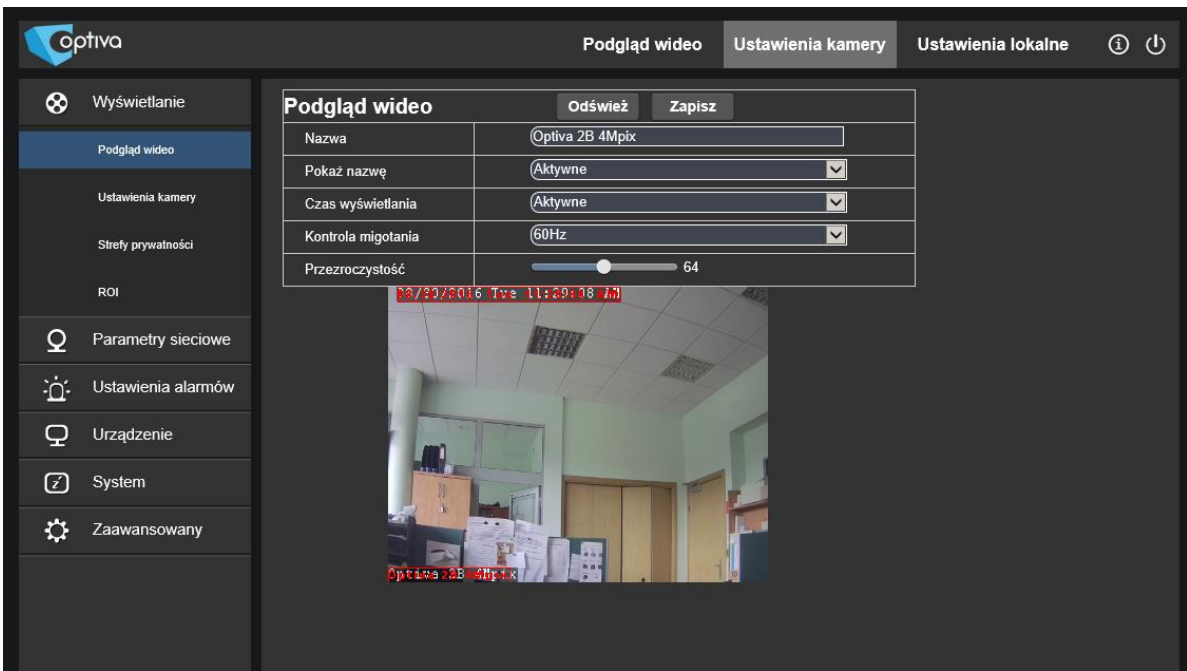

Funkcje poszczególnych sekcji konfiguracyjnych kamery zostaną dokładnie opisane w następnym rozdziale.

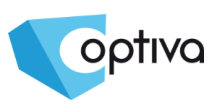

### <span id="page-22-1"></span><span id="page-22-0"></span>6.1. Wyświetlanie

#### <span id="page-22-2"></span>6.1.1. Podgląd wideo

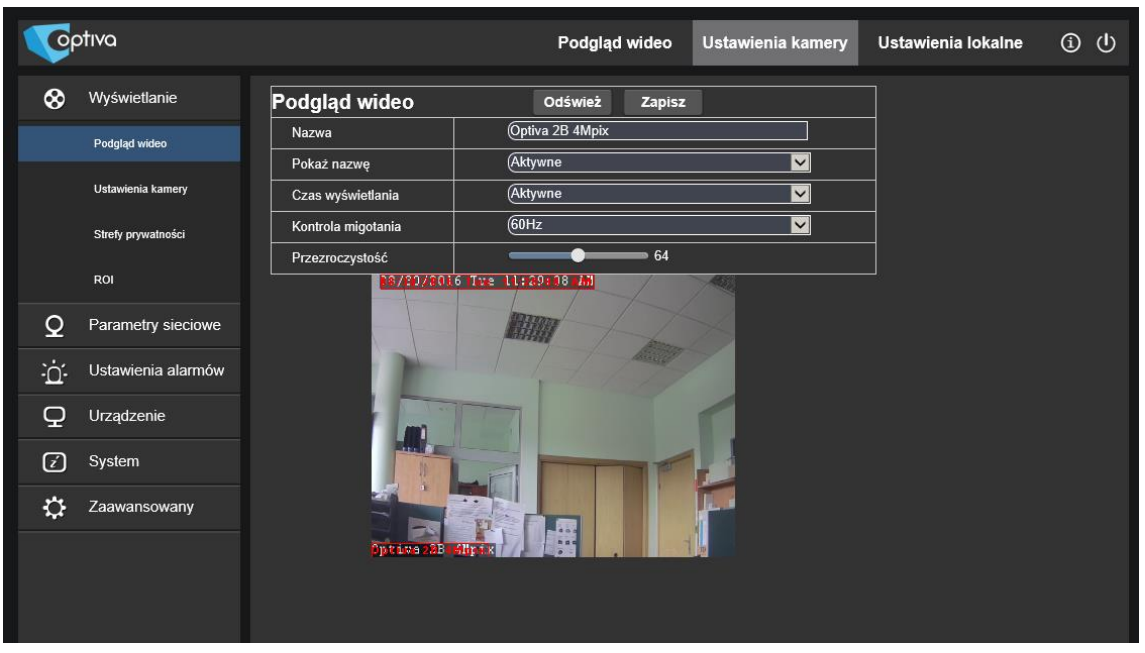

*Nazwa:* Wpisz nazwę dla konfigurowanej kamery IP,

*Pokaż nazwę:* Włącz \ wyłącz wyświetlanie nazwy kamer na obrazie wideo,

*Wyświetl czas:* Włącz \ wyłącz wyświetlanie daty i czasu na obrazie wideo,

*Kontrola migania:* Do wyboru 50Hz, 60Hz lub wyłączone (w przypadku występowania migotania na obrazie wybierz wartość odpowiadającą częstotliwości zasilania sieci),

*Przezroczystość***:** Ustaw przezroczystość wyświetlanych na obrazie wideo informacji.

#### <span id="page-23-0"></span>6.1.2. Ustawienia obrazu

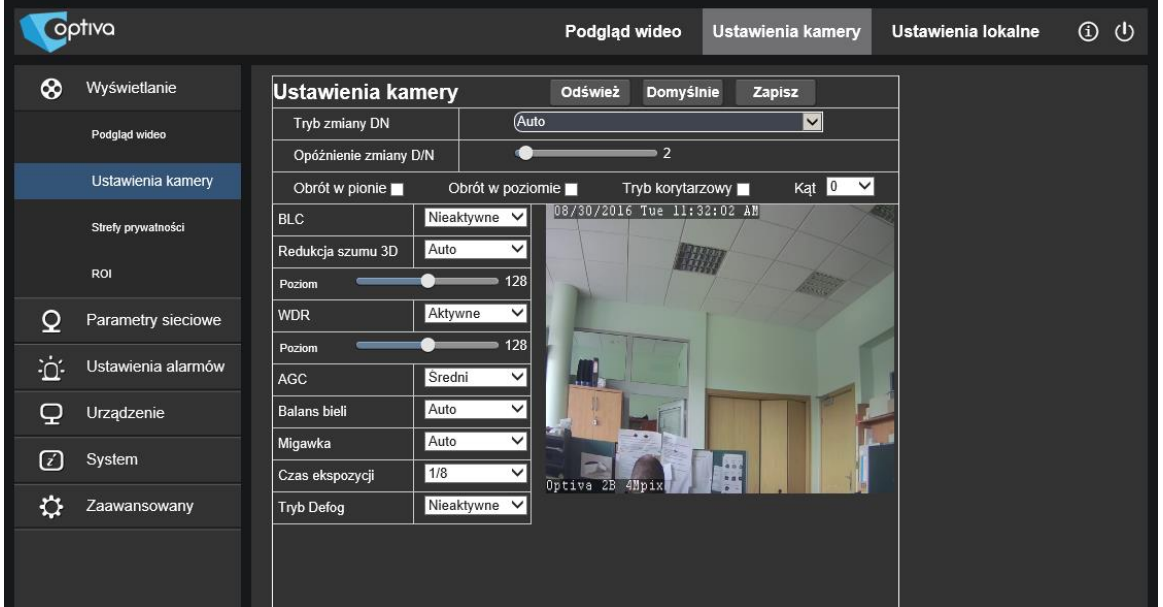

#### Kliknij【*Wyświetlanie*】→【*Ustawienia obrazu*】aby wejść do sekcji jak poniżej:

*Tryb zmiany D/N*:do wyboru tryb: Automatyczny (GPIO Auto), Wideo Auto, Tryb kolorowy oraz Tryb czarno-biały.

*Opóźnienie zmiany D/N:* Ustaw czas opóźnienia przełączenia trybu dzień / noc.

*Obrót w pionie / poziomie: Obrót obrazu w pionie i poziomie Tryb korytarzowy / Kąt: Obrót obrazu o 90⁰ lub 180⁰*

**BLC:** Włącz lub wyłącz funkcję BLC (kompensacji tylnego oświetlenia).

Funkcja kompensacja tylnego oświetlenia jest przydatna w przypadku sceny gdzie obiekt jest rejestrowany na bardzo jasnym tle, jak np. przeszklone drzwi lub gdy obiekt obserwowany otoczony jest jasnym światłem.

*Redukcja szumu 3D*:Włącz (auto lub ręcznie) lub wyłącz redukcję szumów, powoduje elektroniczną korektę szumów na obrazie wideo. Domyślnie opcja jest ustawiona na Auto.

**WDR:** Włącz lub wyłącz funkcję WDR. **WDR** to funkcja która pozwala dostrzec detale w scenie o kontrastowym oświetleniu, zarówno w zaciemnionej i rozjaśnionej części obrazu,

AGC: Ustaw poziom AGC (elektronicznego wzmocnienia poziomu sygnału wideo),

*Balans bieli:* wybierz tryb Auto, Ręcznie i Wewnątrz

*Auto*﹕ Automatyczna optymalizacja barw kamery na podstawie bieżącej sceny *Ręcznie*﹕Własna regulacja zawartości składowych tj. koloru: zielonego niebieskiego i czerwonego

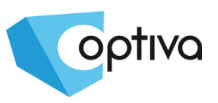

Wewnatrz: Optymalizacja koloru dla warunków oświetlenia wewnętrznego.

*Migawka*:Tryb ręczny lub automatyczny. Domyślnie włączony tryb *Auto*, kamera dobiera czas migawki według bieżących warunków oświetlenia, tryb *Ręczny* pozwala dokładnie ustawić wartość czasu migawki.

Czas ekspozycji: Ustawia czas ekspozycji dla trybu ręcznego migawki, w przypadku trybu automatycznego określa dolna granicę czasu ekspozycji.

*Tryb Defog*:**(Funkcja dostępna tylko w kamerach 4Mpix)** Ustawia zwiększony kontrast w celu poprawy widoczności dla lekko zamglonego obrazu.

#### <span id="page-24-0"></span>6.1.3. Strefy prywatności

Kliknij 【*Wyświetlanie*】→ 【*Strefy Prywatności*】aby wejść do sekcji jak poniżej:

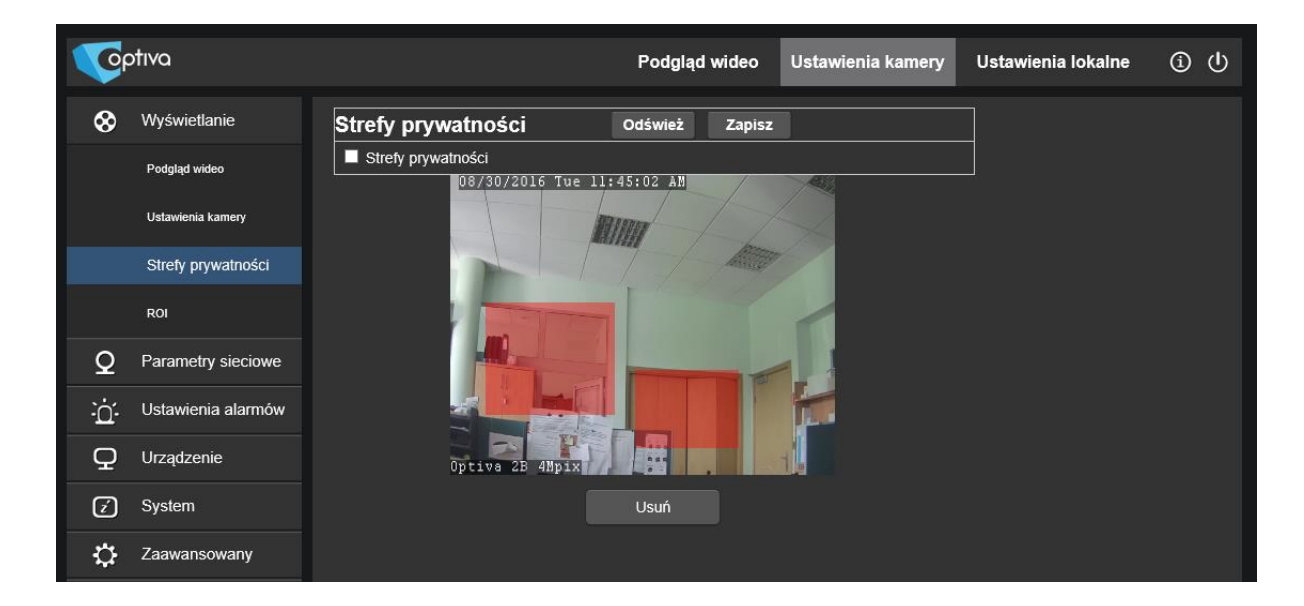

Strefy prywatności pozawalają zasłonić cześć obrazu zawierającą dane osobiste lub wrażliwe. W miejscu zasłonięcia nagrany materiał wideo będzie wypełniony jednolitym czarnym kolorem.

#### **Ustawienie strefy prywatności:**

- 1. Zaznacz / aktywuj obsługę stref prywatności,
- 2. Narysuj obszar strefy prywatności za pomocą myszki z wciśniętym lewym klawiszem,
- 3. Kliknij *Zapisz* aby zapisać ustawienia.

**Usuwanie**:kliknij *Odśwież*, wybierz strefę prywatności, kliknij *Usuń*, następnie kliknij *Zapisz.* Strefa zostanie usunięta.

#### <span id="page-24-1"></span>6.1.4. Strefy prywatności

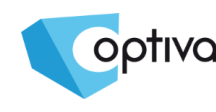

#### Coptiva Podgląd wideo Ustawienia lokalne  $\omega$ **Ustawienia kamery** 6 Wyświetlanie ROI Odśwież Zapis: Strumier  $\overline{\mathcal{S}}$ ti  $\overline{\mathbf{z}}$ Podolad wideo **ID** regionu  $\sqrt{a}$  $\overline{\mathbf{v}}$ nia kamen Włącz region  $(4k)$ ◘  $\overline{\mathbf{z}}$ Poziom ROI  $\sqrt{\text{Nainiz}}$ llość kl./s dla nie-ROI  $\sqrt{(1-20)}$  $(20)$  $\frac{1}{016}$  Tue 11:46:19 AM ROI 08/30  $\circ$ Parametry siecio 服服 ٠'n  $\Box$  $\boxed{c}$ O Zaawansowany

Kliknij 【*Wyświetlanie*】→ 【*ROI*】aby wejść do sekcji jak poniżej:

Funkcja ROI pozwala zdefiniować tkz. rejony zainteresowania (**R**egion **O**f **I**nterest) polega to ustawieniu stref w których obraz jest kodowany z lepszą jakością (np.: przejścia, drzwi, itp.) i pozostałej części sceny gdzie jakość jest gorsza.

Wybór strefy polega na zakreśleniu obszaru za pomocą myszki i zapisaniu za pomocą klawisza *Zapisz*.

*Strumień:* wybór strumienia wideo którego dotyczyć będą ustawienia ROI.

*ID rejonu:* wybór obszaru ROI (można ustawić do 8 obszarów zainteresowania).

*Włącz region:* włączenie / wyłączenie wybranej strefy.

*Poziom ROI:* Rozróżnienie jakości obrazu w obszarze ROI i pozostałym.

*Ilość kl./s dla nie-ROI:* ustawienia ilości kl./s dla obszaru poza ROI.

#### <span id="page-25-0"></span>6.2. Sieć

#### <span id="page-25-1"></span>6.2.1. Ustawienia sieciowe

Kliknij【*Sieć*】→ 【*Ustawienia sieciowe*】aby wejść do sekcji jak poniżej:

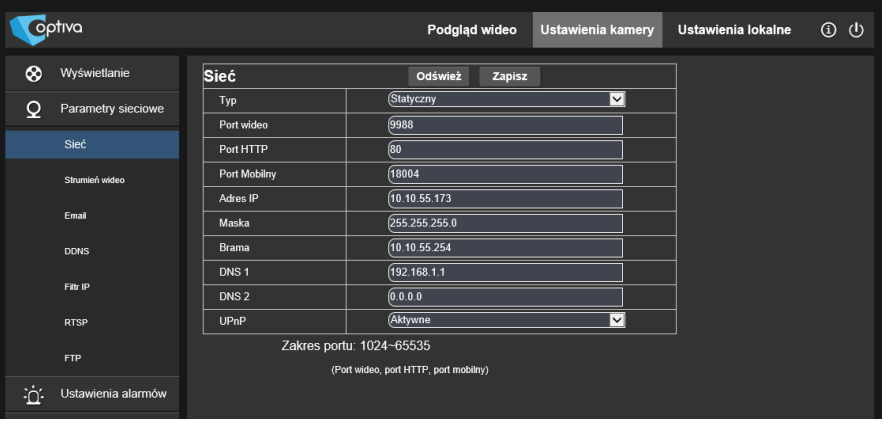

**Typ:** DHCP (adres IP kamery przyznawany automatycznie przez router) lub Statyczny adres IP (wpisywany ręcznie). Domyślnie wybrany adres statyczny,

Instrukcja instalacji i obsługi kamer IP

Instrukcja instalacji i obsługi kamer l

 $\mathbf{r}$ 

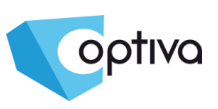

**Port wideo:** port sieciowy do połączeń klienckich (np.: przez aplikację CMS), Port HTTP: port WWW do połączeń przez przeglądarkę IE, **Port Mobilny:** port połączeń z urządzeń mobilnych Adres IP: adres IP kamery *Maska :* maska podsieci **Brama**: domyślna brama sieciowa (najczęściej wskazuje na router) **DNS1/DNS2:** konfiguracja serwerów nazw domenowych DNS (wymagana w przypadku użycia funkcji Email, FTP, DDNS, itp.) *UPNP*:Włącza lub wyłącza funkcję UPnP (pozwala na automatyczną konfiguracja routera obsługującego funkcję UPnP)

**UWAGA!** :**Włączona funkcja UPnP wymaga aby użytkownik ustawił: port klienta, port sieciowy i port mobilny z zakresu 1024-65535.** 

#### <span id="page-26-0"></span>6.2.2. Strumień wideo

Coptiva Podglad wideo  $\overline{\phantom{a}}$ Ustawienia lokalne  $\odot$   $\odot$ Wyświetlani Strumień 1 Q Parametry sieciov īv .<br>Sied  $\overline{\phantom{1}}$  $\overline{K}$  $\sqrt{20}$ ╦  $\overline{H.26}$ .<br>Strumi  $\frac{1}{\sqrt{1-\frac{1}{2}}\sqrt{1-\frac{1}{2}}\sqrt{1-\frac$ M  $A$ udio ल  $(1 - 100)$ Odstęp klatki DDNS Ø CBR ē Pred M  $(4096)$ **RTSR FTP** A: Ustawienia ala

Kliknij【*Sieć*】→【*Strumień wideo*】 aby wejść do sekcji jak poniżej:

Wybór strumienia kamery: Strumień główny (Strumień 1), podstrumień (Strumień 2) i strumień mobilny (Strumień 3)

Dla wybranego strumienia użytkownik może ustawić rozdzielczość, ilość klatek, Interwał klatki I, rodzaj kodowania (CBR/VBR) oraz maksymalne pasmo.

*Rozdzielczość*:strumień główny (maks. 4Mpix), strumień pomocniczy (maks. 640×480), strumień mobilny (maks. 320×240),

**Ilość klatek (kl./s)**: gdy migawka jest ustawiona na 50Hz lub Auto można wybrać maks. 25 kl./s; gdy migawka jest ustawiona na 60Hz, maks. 30kl./s.

Audio: włącz/wyłącz kodowanie audio (wymaga wejścia audio w kamerze)

*Odstęp klatki I*:Pozwala zmienić parametry kodowania H.264 w zakresie częstotliwości występowania klatki bazowej,

Kodowanie: Ustawienia trybu kodowania H.264, do wybrania: stałe pasmo (CBR) lub stałą jakość (VBR).

**Pasmo:** Określa pasmo dla trybu CBR lub maksymalne pasmo dla tryb VBR – można wybrać z predefiniowanych wartości lub wprowadzić własną (użytkownika).

<span id="page-26-1"></span>6.2.3. Email

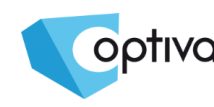

Instrukcja instalacji i obsługi kamer IP

Instrukcja instalacji i obsługi kamer IP

#### Kliknij【*Sieć*】→【*Email*】 aby wejść do sekcji jak poniżej:

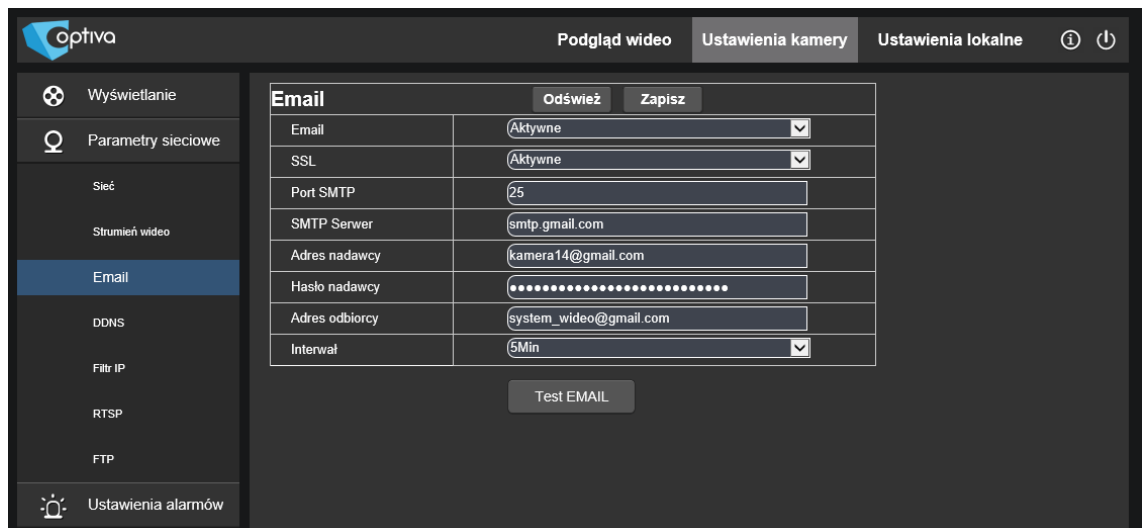

Skonfigurowanie konta E-mail pozwala w połączeniu z funkcją alarmu (np.: detekcja ruchu) na przesyłanie obrazu jako załącznik wiadomości e-mail w momencie wystąpienia zdarzenia alarmowego.

*Email:* włącz / wyłącz obsługę konta e-mail,

*SSL:* włącz / wyłącz szyfrowanie SSL (jeśli wymagane jest przez serwer pocztowy), *Port SMTP:* port usługi e-mail (konfiguracja serwera SMTP), domyślnie 25,

**Serwer SMTP:** Wprowadź adres serwera E-mail (serwera SMTP),

*E-mail nadawcy:* Adres nadawcy wiadomości e-mail,

**Hasło nadawcy:** Hasło nadawcy e-mail,

Adres odbiorcy: Adres odbiorcy wiadomości e-mail,

*Interwał*:wybierz odstęp ponownego wysyłania wiadomości dla tego samego zdarzenia (1min, 3min, 5min, 10min)

#### <span id="page-27-0"></span>6.2.4. DDNS

Kliknij【*Sieć*】→【*DDNS*】 aby wejść do sekcji jak poniżej:

W przypadku połączenia internetowego ze zmiennym adresem IP uruchomienie usługi DDNS pozwala łączyć się za pomocą stałej nazwy domenowej (wymaga konta na usłudze NO-IP, CHANGEIP lub 3322).

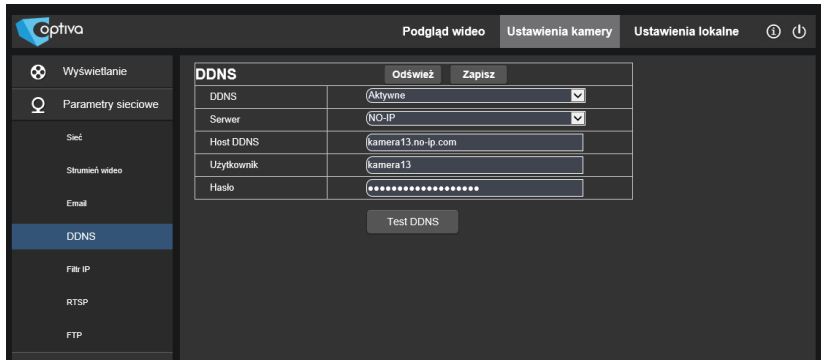

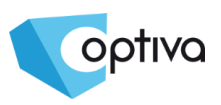

**Hasło**: hasło użytkownika do logowania do serwisu DDNS. **Test DDNS**: sprawdzenie poprawności konfiguracji usługi DDNS

### <span id="page-28-0"></span>6.2.5. Filtr IP

Kliknij【*Sieć*】→【*Filtr IP*】aby wejść do sekcji jak poniżej:

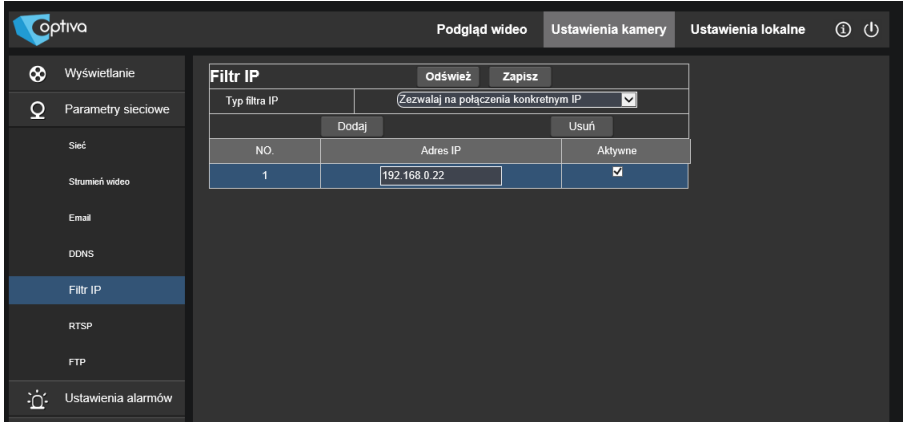

Funkcja pozawala blokować lub zezwalać na połączenia z wybranych adresów IP – do wyboru są trzy opcje: *Zezwalaj wszystkim IP na połączenia*, *Zezwalaj na połączenia konkretnych IP* lub *Blokuj adresy IP*.

*Dodaj*: dodaje określony adres IP do listy dozwolonych lub blokowanych adresów IP. *Usuń*: Usuń wybrane adresy IP z listy.

#### <span id="page-28-1"></span>6.2.6. RTSP

Kliknij【*Sieć*】→【*RTSP*】aby wejść do sekcji jak poniżej:

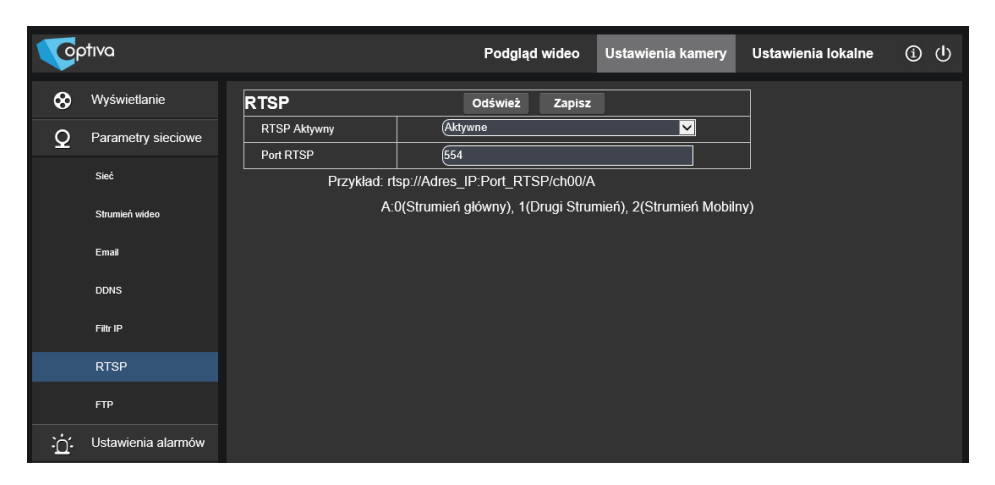

*RTSP***:** włącz / wyłącz obsługę strumieniowania w formacie RTSP, domyślnie aktywne. *Port RTSP***:** Port dla transmisji RTSP. Wartość domyślna to 554. Wartość może być ustawiona z zakresu 1024-65535. Po wprowadzeniu zmian, urządzenie zostanie uruchomione ponownie

**Łączenie z poszczególnymi strumieniami wideo przez RTSP**:

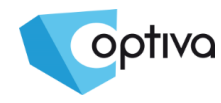

#### rtsp://IP:Port/A

IP: Adres IP urządzenia Port: port RTSP urządzenia

A:0,1,2……, (0 odnosi się do strumienia głównego, 1 odnosi się do podstrumienia, 2 odnosi się do strumienia mobilnego.)

#### <span id="page-29-0"></span>6.2.7. FTP

Kliknij【*Sieć*】→【*FTP*】aby wejść do sekcji jak poniżej:

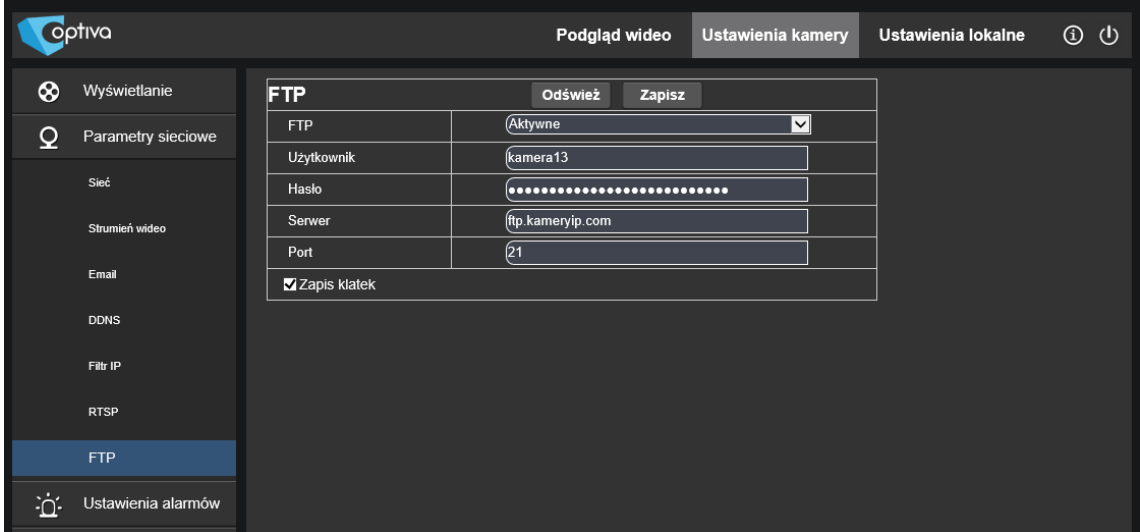

Skonfigurowanie serwera FTP pozwala w połączeniu z funkcją alarmu (np.: detekcja ruchu) na zapis obrazu lub plików wideo bezpośrednio na serwerze FTP.

*FTP*: włącz / wyłącz obsługę serwera FTP, **Nazwa Użytkownika: Nazwa użytkownika serwera FTP (musi mieć na serwerze FTP** uprawnienia do zapisu plików), Hasło: Hasło użytkownika serwera FTP, Serwer: Adres IP serwera FTP, Port: Port usługi FTP, domyślnie 21, *Zapis klatek*:Wybierz aby zapisywać obrazy (klatki), *Transfer wideo:* Wybierz aby zapisywać wideo (tylko wybrane modele kamer).

#### <span id="page-29-1"></span>6.2.8. IEEE 802.1x

Kliknij【*Sieć*】→【*IEEE*】aby wejść do sekcji jak poniżej:

Włącza obsługę standard uwierzytelnienia IEEE 802.1x (tylko wybrane modele kamer).

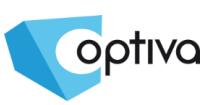

### <span id="page-30-0"></span>6.3. Alarm

### <span id="page-30-1"></span>6.3.1. Detekcja ruchu

Kliknij【*Alarm*】→【*Detekcja ruchu*】aby wejść do sekcji jak poniżej:

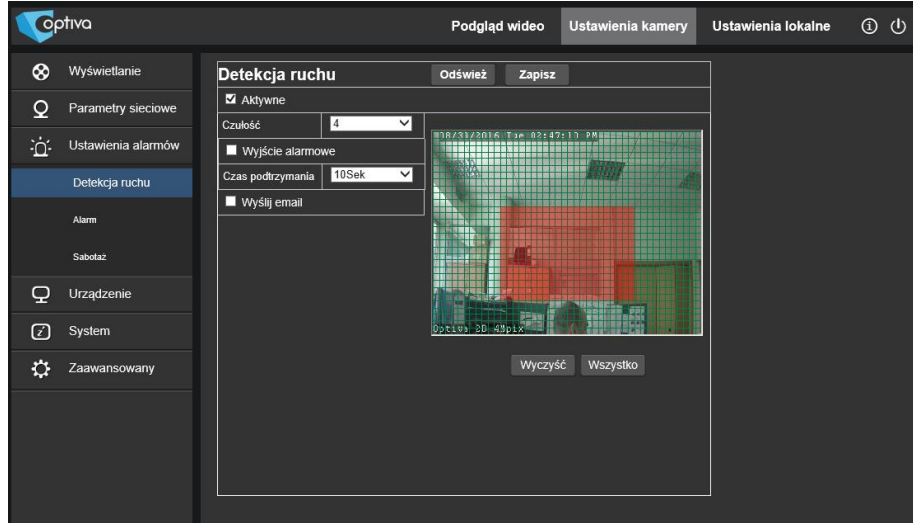

#### **Konfiguracja detekcji ruchu**:

1. Kliknij *Aktywuj* aby włączyć detekcję ruchu,

2. Zaznacz obszar detekcji za pomocą myszy,

3. Ustaw czułość detekcji ruchu. Zakres: 1~8. Wyższa wartość wskazuje na wyższą czułość detekcji – mniejsza zmiana w scenie spowoduje aktywowanie alarmu.

4. *Wyślij Email* przy poprawnym skonfigurowaniu serwera SMTP, po wykryciu zdarzenia detekcji ruchu wysyła email z załącznikiem w postaci obrazu (pliku JPEG) na wskazany adres odbiorcy.

5. Kliknij *Zapisz* aby zapisać wprowadzone zmiany.

Gdy detekcja ruchu jest uruchomiona, w obrazie wideo przy połączeniu na żywo, przez przeglądarkę IE pojawi się zielona litera "**M**".

#### <span id="page-30-2"></span>6.3.2. Sabotaż

Kliknij【*Alarm*】→【*Sabotaż*】aby przejść do strony jak poniżej:

Detekcja sabotażu, powoduje wysłanie e-maila alarmowego w przypadku całkowitej zmiany treści obserwowanej sceny czyli np.: zasłonięcia obiektywu lub obrócenia kamery.

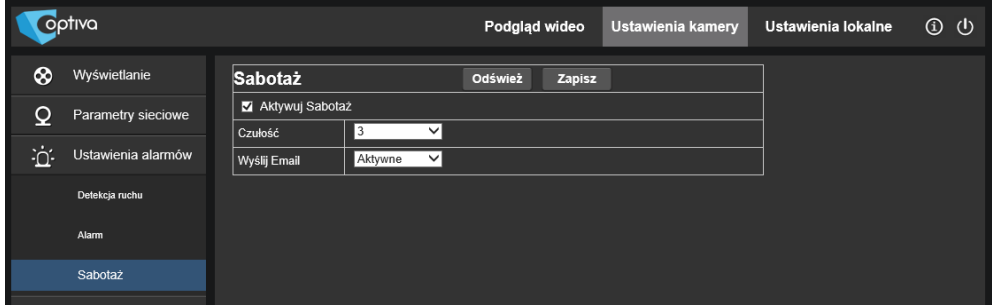

### <span id="page-31-0"></span>6.4. Urządzenie

#### <span id="page-31-1"></span>6.4.1. Zdarzenia

Kliknij【*Urządzenie*】→【*Zdarzenia*】aby wejść do sekcji jak poniżej:

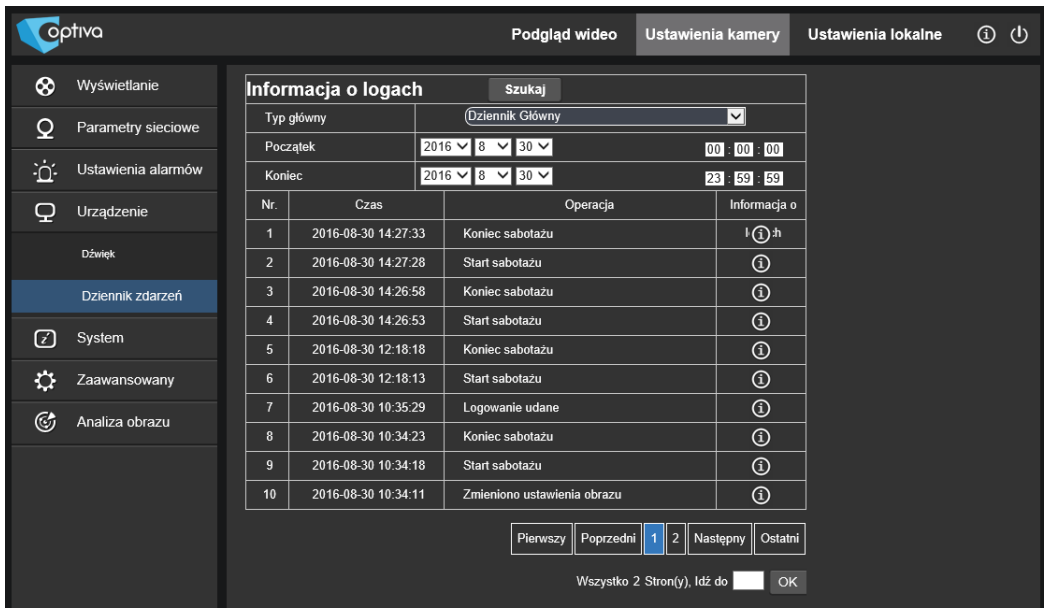

Typ Zdarzeń: zdarzenia podzielone są na kategorie: systemowe, zmiana ustawień, alarmowe, można także wyświetlić wszystkie zdarzenia z urządzenia.

Aby wyszukać zdarzenia należy podać początku i koniec intersującego nas zakresu czasu,

Kliknij *Szukaj* aby wyświetlić szukane zdarzenia,

Kliknij *Usuń* aby skasować zapisane w urządzeniu zdarzenia,

Kliknij *Odśwież* aby lista zdarzeń wybranych według wcześniej określonych kryteriów została odświeżona.

#### <span id="page-31-2"></span>6.4.2. Audio

Kliknij【*Urządzenie*】→【*Audio*】aby wejść do sekcji jak poniżej:

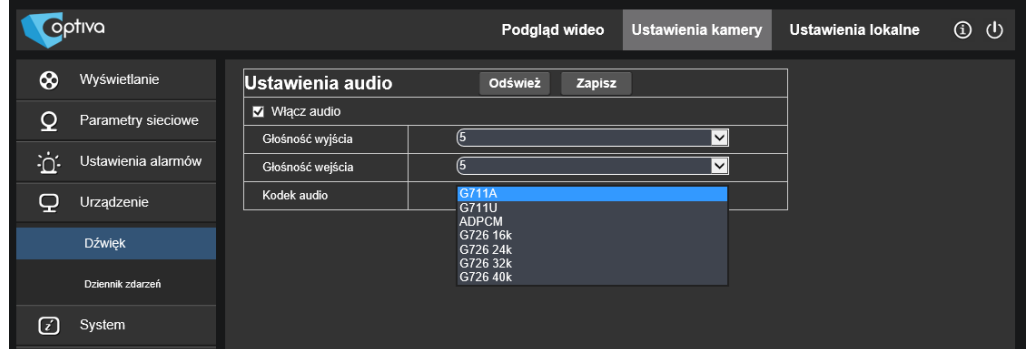

32

optiva

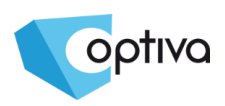

#### **Konfiguracja Audio (wymaga kamery z wejściami / wyjściami audio)**:

Kliknij *Włącz Audio* aby aktywować opcję obsługi dźwięku w kamerze. Dodatkowo można wyregulować głośność wejścia i wyjścia (w skali 1~10) oraz kodek dźwięku. Po wprowadzeniu ustawień kliknij *Zapisz*, aby zapisać ustawienia.

#### <span id="page-32-0"></span>6.5. System

#### <span id="page-32-1"></span>6.5.1. Data/Czas

Kliknij【*System*】→【*Data/Czas*】aby wejść do sekcji jak poniżej:

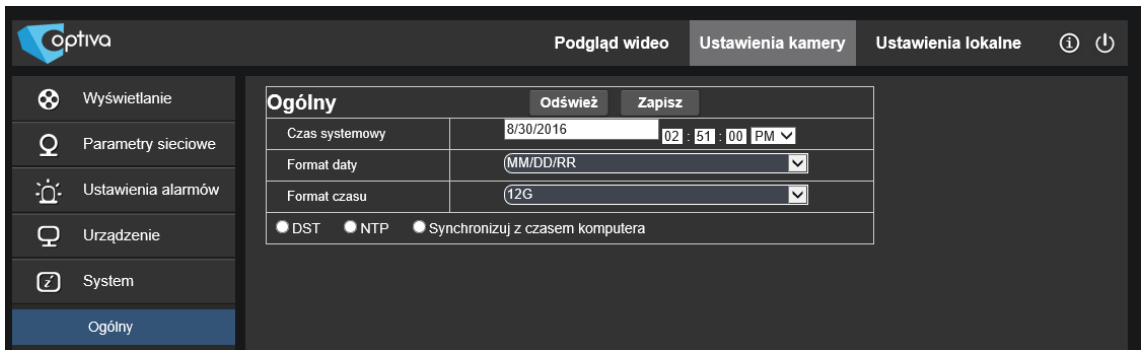

W tym oknie ustaw datę, czas i format daty/czasu kamery. Po wprowadzeniu zmian, należy kliknąć *Zapisz*, aby zachować ustawienia.

Czas kamery może być synchronizowany na trzy sposoby:

*DST*:Zmiana czasu na letni/zimowy według podanej daty**.**

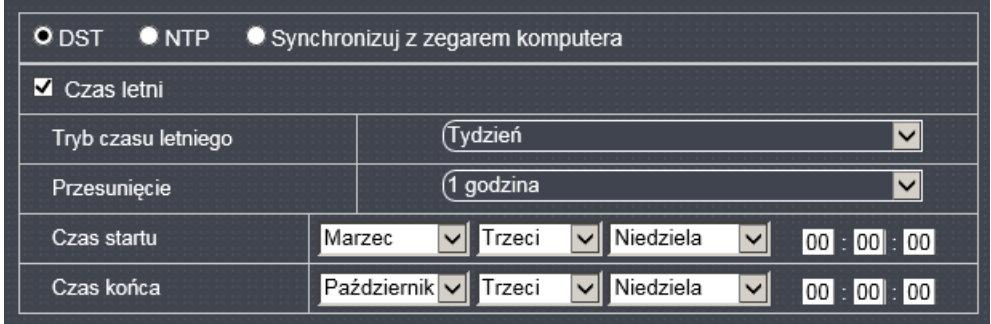

*NTP*:Synchronizacja czasu z serwerem NTP. Wpisz adres serwera NTP, wybierz strefę czasową, a następnie kliknij *Zapisz*. Czas systemowy zostanie automatycznie zsynchronizowany z serwerem NTP.

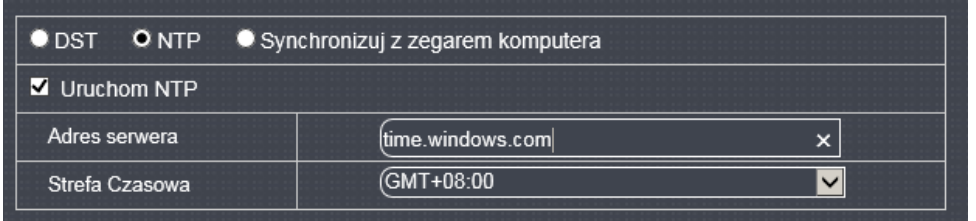

**Synchronizuj z zegarem komputerowym:** Czas systemowy kamery zostanie zsynchronizowany z czasem komputera PC.

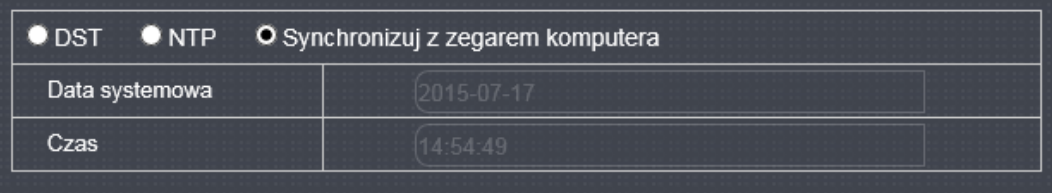

### <span id="page-33-0"></span>6.5.2. Użytkownicy

Kliknij【*System*】→【*Użytkownicy*】aby wejść do sekcji jak poniżej:

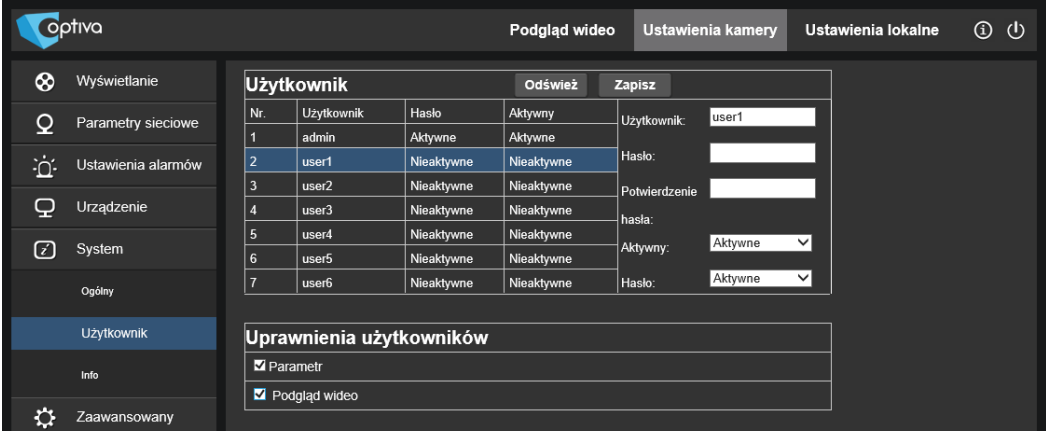

W tej sekcji możliwe jest ustawienie i aktywacja kont użytkowników, odpowiadających im haseł oraz poziomu dostepu dla użytkowników.

#### <span id="page-33-1"></span>6.5.3. Info

Kliknij【*System*】→【*Informacje*】aby wejść do sekcji jak poniżej:

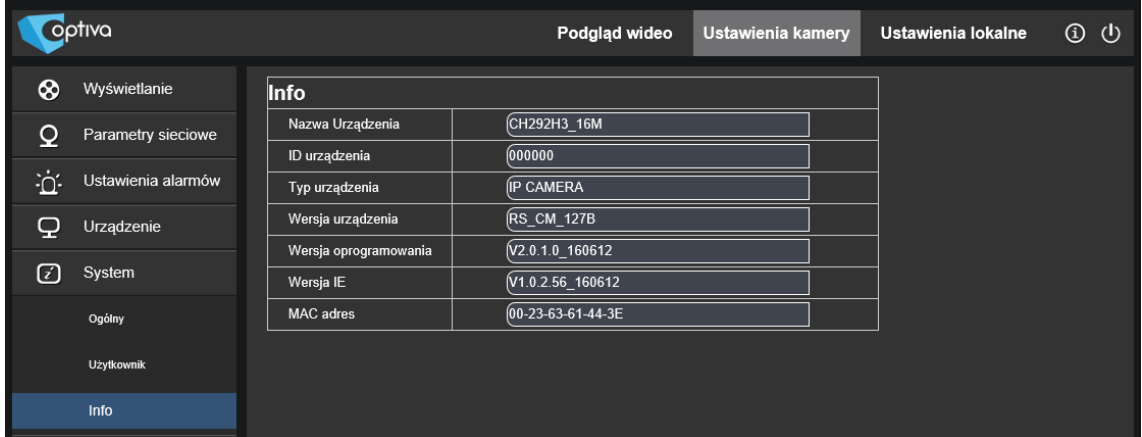

OOTIVQ

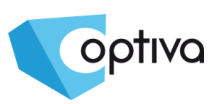

Wyświetlone zostają informacje o urządzeniu takie jak jego typ, MAC adres, wersja oprogramowania firmware itd.

### <span id="page-34-0"></span>6.6. Zaawansowane

#### <span id="page-34-1"></span>6.6.1. Aktualizacja Firmware

Kliknij【*Zaawansowane*】→【*Aktualizacja Firmware*】aby wejść do sekcji jak poniżej:

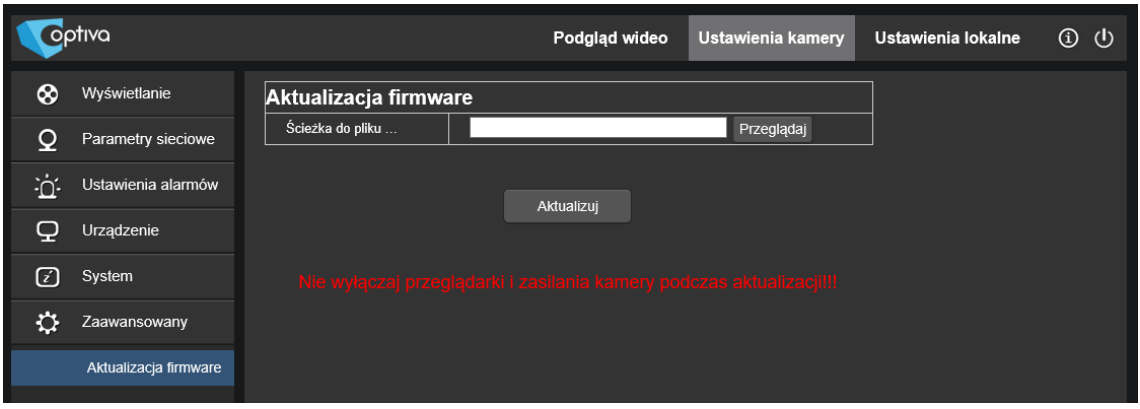

W sekcji *Aktualizacja oprogramowania* wybieramy *Skanuj* aby wybrać plik firmware klikamy *Uaktualnij* spowoduje automatyczną aktualizację. Jeśli plik aktualizacji nie odpowiada urządzeniu, aktualizacja nie uda się.

**UWAGA!**: Aktualizacja oprogramowania może trwać do 5 minut. Nie wyłączaj zasilania ani sieci podczas aktualizacji.

#### <span id="page-34-2"></span>6.6.2. Wczytaj domyślne

Kliknij【*Zaawansowane*】→【*Wczytaj domyślne*】aby wejść do sekcji jak poniżej:

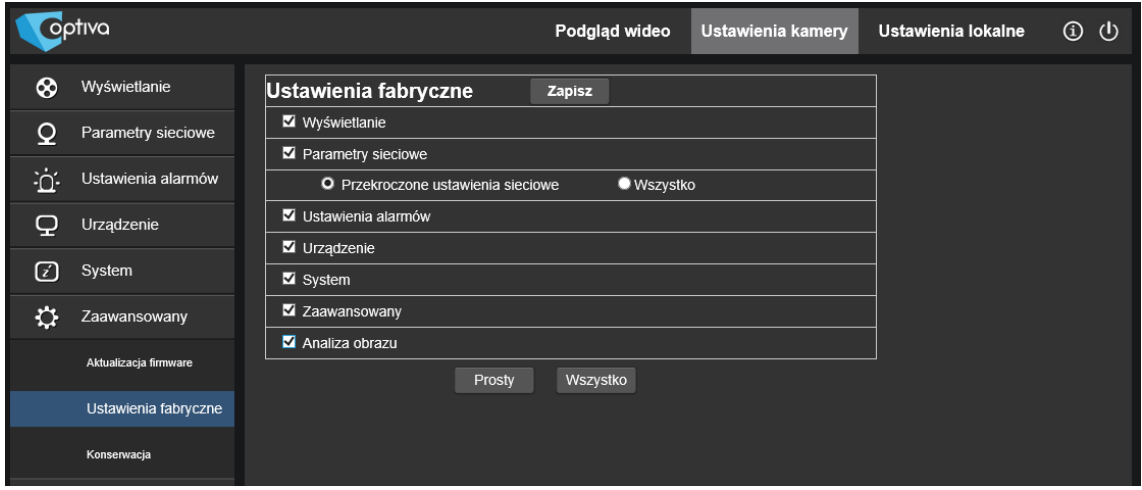

W sekcji *Wczytaj domyślne* wybierz te elementy konfiguracji kamery, które chcesz przywrócić do ustawień domyślnych (pierwotna konfiguracja producenta).

### <span id="page-35-0"></span>6.6.3. Konserwacja

#### Kliknij【*Zaawansowane*】→【*Konserwacja*】aby wejść do sekcji jak poniżej:

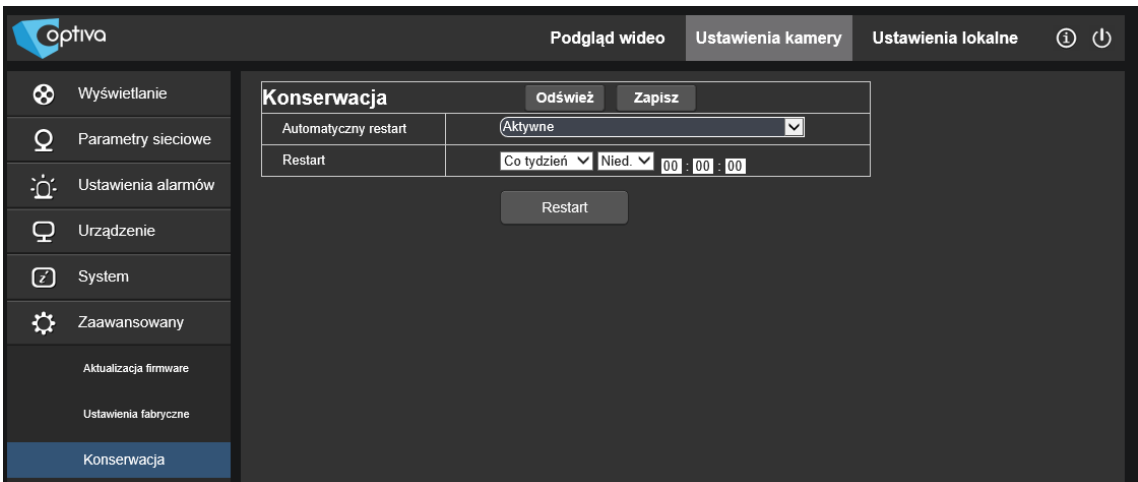

W sekcji *Konserwacja* możliwe jest ustawienia cyklicznego autorestartu kamery według podanej daty i czasu.

optiva

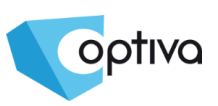

### <span id="page-36-0"></span>**7. Dodatek 1 – Przekierowanie portów na routerze**

W przypadku połączeń zdalnych do kamery z sieci WAN (np.: z Internetu), konieczne jest otwarcie portów HTTP (domyślnie: 80) sieciowy (domyślnie: 8000) oraz klienta (domyślnie: 9988) dla kamery IP.

Poniżej przykładowa konfiguracja na przykładzie routera Linksys / Cisco:

Domyślny adres IP kamery OPTIVA to 192.168.1.168, port sieciowy to 8000 port klienta to 9988 (konfiguracja dla połączeń z poziomu klienta CMS), dodatkowo wymagany jest port 80, jeśli chcemy łączyć się z kamerą przez przeglądarkę WWW.

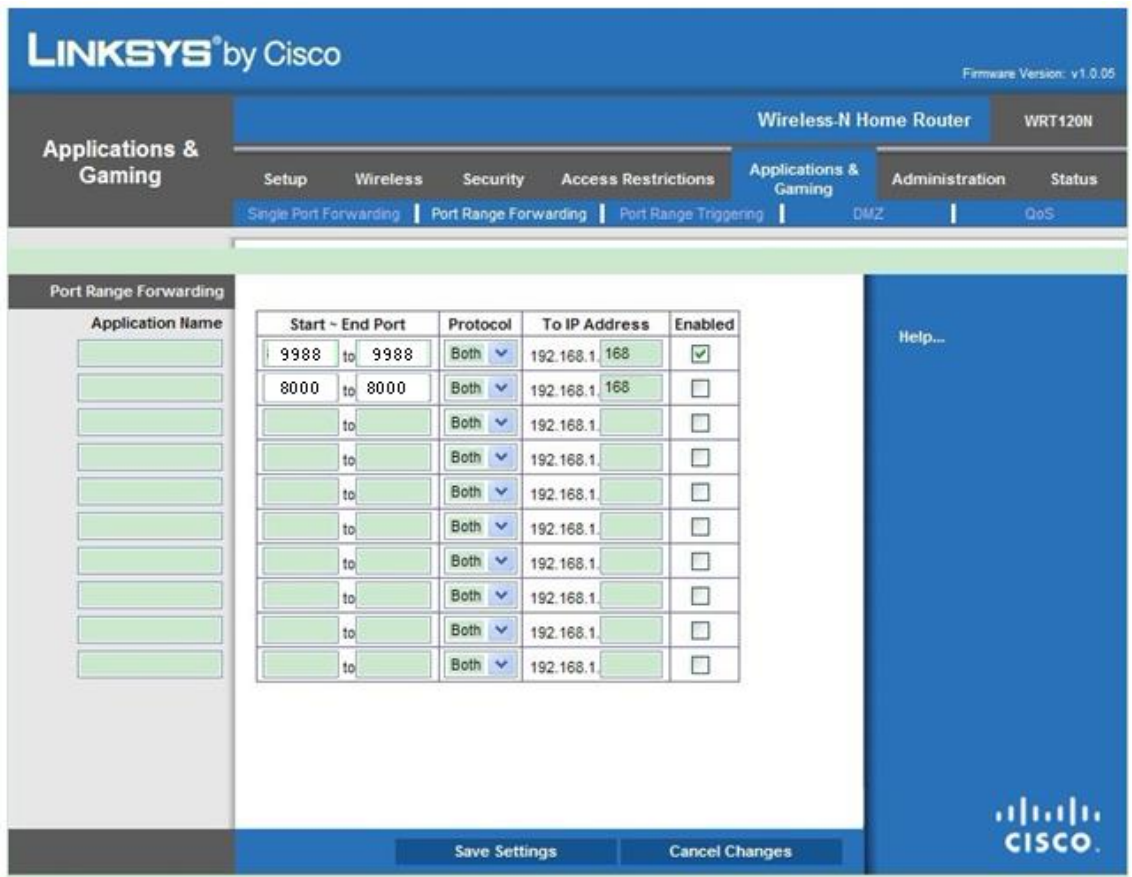

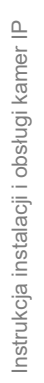

Optiva

Kamery IP OPTIVA

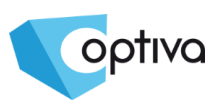

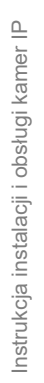

Optiva

Kamery IP OPTIVA

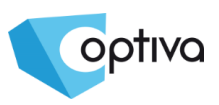

**Dystrybutorem urządzeń OPTIVA jest firma: Volta Sp. z o.o. ul. Jutrzenki 94, 02-230 Warszawa www.volta.com.pl**

Salony firmowe:

Copyright © 2015 Volta. All rights reserved. Wersja 1.2